# PORTABLE MEDIA PLAYER

# MPixx VP 6200/30GB

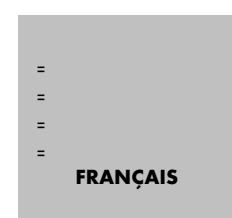

 $\Box$  $\mathbb{Z}^2$  $\overline{\phantom{0}}$  $\overline{\mathbf{r}}$ 

# A propos du lecteur multimédia portable

- 1. Le VP 6200/30GB est un lecteur multimédia portable permettant d'enregistrer, de lire et de stocker une grande variété de fichiers d'animation/audio/image.
- 2. Le VP 6200/30GB est fourni avec une fonction d'encodage permettant de stocker et lire des signaux directement reçus d'appareils audio externes, tels que des enregistreurs vocaux et lecteurs de CD ou d'appareils vidéo tels que téléviseurs, par le port LINE IN en format de données numérique.
- 3. Le VP 6200/30GB est équipé d'une caméra intégrée permettant d'enregistrer des images et animations.
- 4. Le VP 6200/30GB possède une radio FM pour enregistrer des signaux FM dans des fichiers MP3.

# CONSIGNES DE SECURITE

L'utilisateur doit lire les informations suivantes avant l'installation et l'utilisation, afin d'assurer la sécurité du produit et son bon fonctionnement.

# **Conventions**

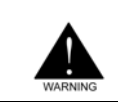

#### AVERTISSEMENT

Fournit des instructions que le lecteur doit suivre pour éviter tout accident ou incident personnel.

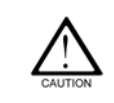

#### PRUDENCE

Fournit des instructions à suivre afin d'éviter tout dysfonctionnement ou d'endommager votre lecteur multimédia portable.

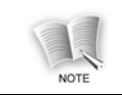

#### REMARQUE

Donne des renseignements complémentaires, à titre indicatif.

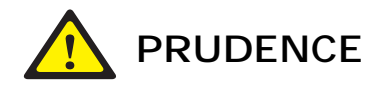

# Précautions à prendre avec l'alimentation

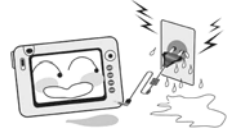

Ne touchez pas l'adaptateur en ayant les mains mouillées.

Risque d'électrocution.

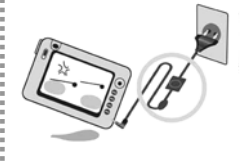

#### Utilisez uniquement l'adaptateur spécifié.

- Le fait d'utiliser un autre type d'adaptateur peut endommager le produit.

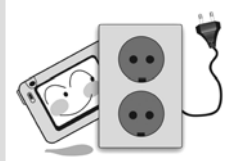

Veillez à brancher l'adaptateur dans une prise avec mise à la terre.

- Risque d'électrocution.

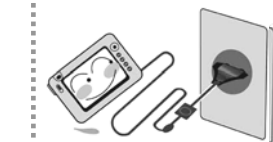

## Veillez à brancher fermement l'adaptateur.

- Risque d'incendie.

# Précautions à prendre pendant l'usage du produit

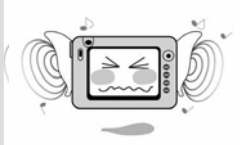

N'écoutez pas la musique à volume élevé pendant une période prolongée.

- Ceci peut nuire à vos facultés auditives.

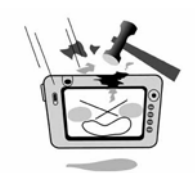

#### Ne causez pas de choc au panneau LCD ni à la lentille de la caméra.

- Ceci peut entraîner un dysfonctionnement du produit.

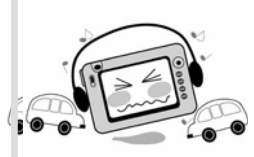

N'utilisez pas le casque/les écouteurs pendant la conduite ou la marche.

- Risque d'accident.

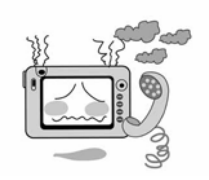

Si le produit dégage de la fumée ou s'il est déformé par la chaleur, cessez de l'utiliser et contactez le centre d'appel.

- Continuer à utiliser le produit peut l'endommager ou provoquer un incendie.

# Précautions à prendre avec le produit

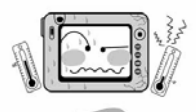

Ne laissez pas le produit dans un environnement trop chaud (plus de 35°C) ou trop froid (moins de–5°C).

- Risque de dysfonctionnement.

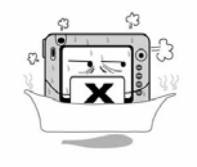

Ne laissez pas le produit dans un endroit poussiéreux, dans la salle de bain ou un endroit humide.

- Risque de dysfonctionnement.

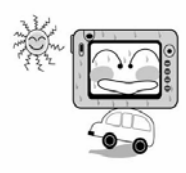

N'exposez pas le produit directement aux rayons du soleil ou ne le laissez pas dans un véhicule fermé.

- Risque de dysfonctionnement.

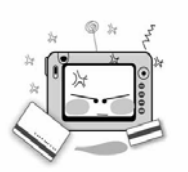

#### Ne placez pas le produit à proximité de cartes de crédit, cartes prépayées, etc.

- La bande magnétique des cartes de crédit, cartes prépayées et autres peuvent être endommagées et devenir inutilisables..

# Autres précautions

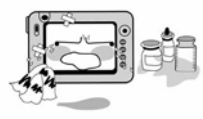

Nettoyez le produit avec un chiffon doux et sec et n'utilisez pas de dissolvants.

- Risque de dysfonctionnement.

Ne faites pas de réparations, démontage ou modifications du produit de manière inconsidérée.

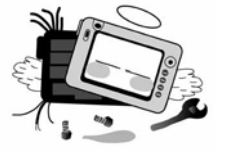

- Risque de dysfonctionnement. Dans ce cas, la société n'est pas responsable des dysfonctionnement du produit.

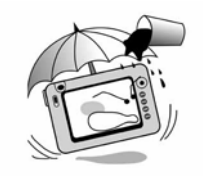

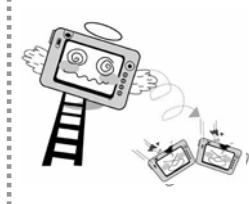

#### Veillez à ne pas introduire de saleté ou de fluides dans le produit ni dans la lentille de la caméra.

- Risque de dysfonctionnement. Dans ce cas, cessez d'utiliser le produit et contactez le centre d'appel.

#### Veillez à ne pas laisser choir le produit.

- Ceci peut l'endommager.

# **SOMMAIRE**

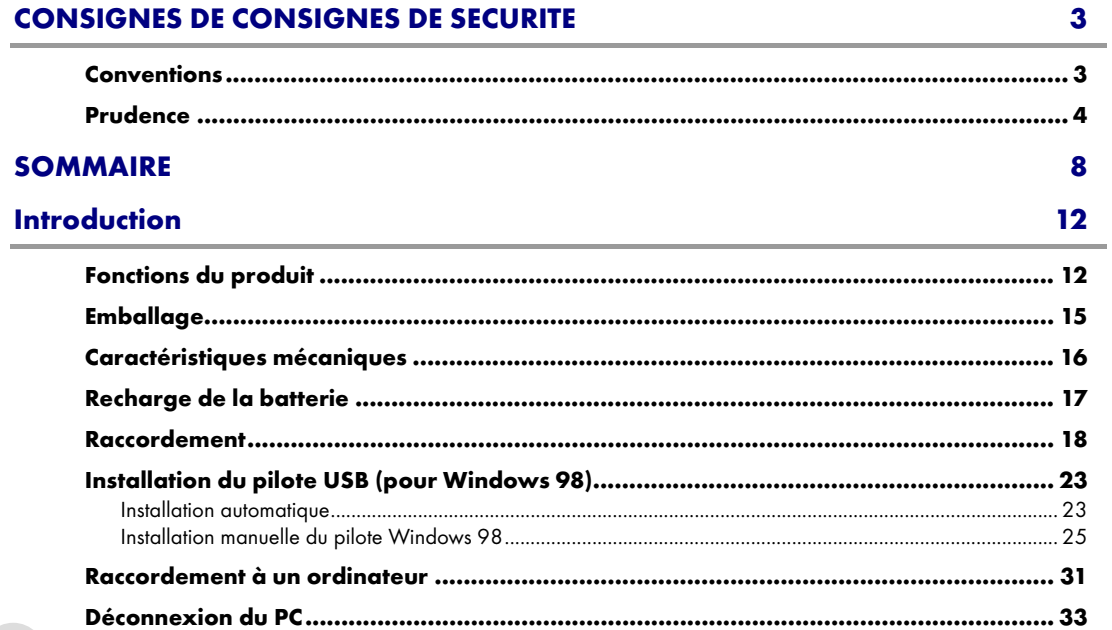

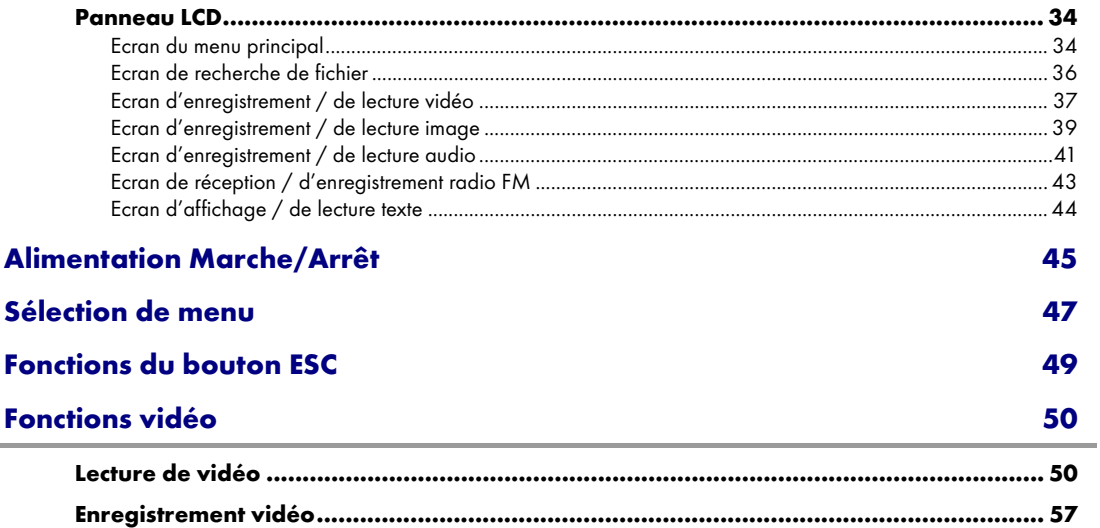

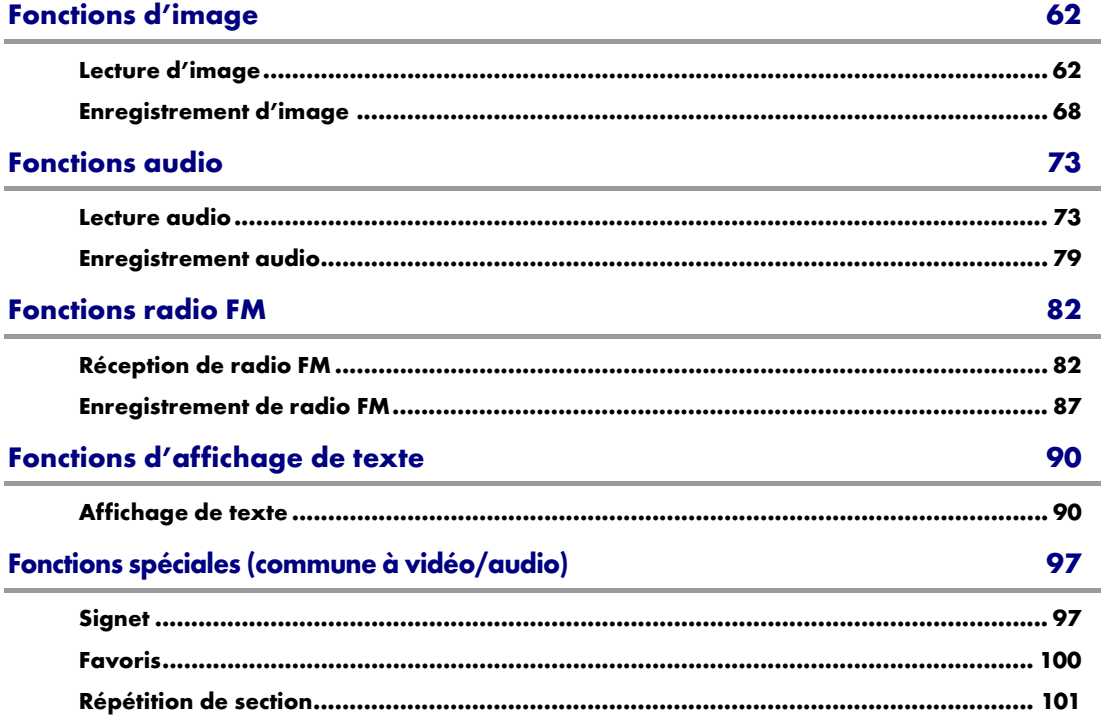

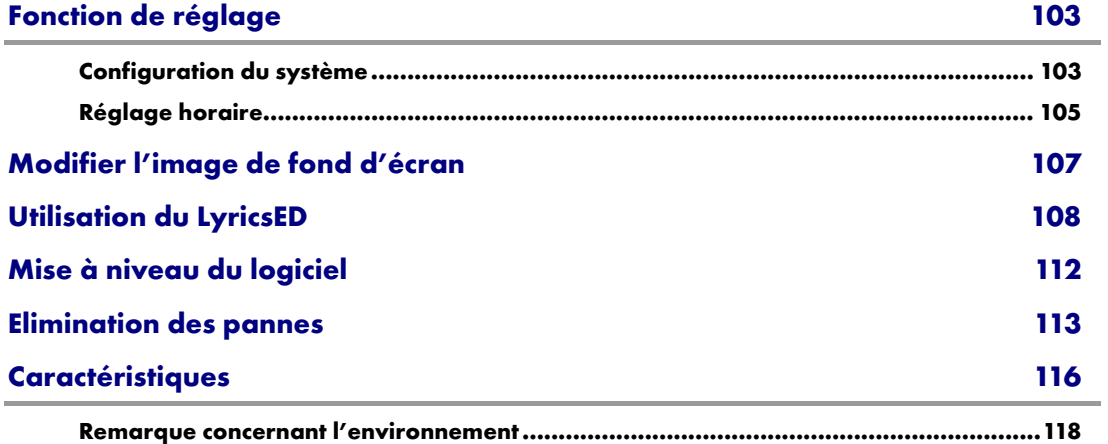

# Introduction

# Fonctions du produit

#### Lecture de fichiers musicaux MP3 et WMA

Cet appareil peut lire des fichiers musicaux numériques de haute qualité (MP3, WMA).

#### Lecture de fichiers vidéo AVI (XviD), DivX (3.x, 4.x, 5.x), ASF (fichiers enregistrés à partir du VP 6200)

Il peut lire différents types de fichiers d'animation de haute qualité.

#### Fonction caméra numérique

Il est équipé d'une caméra numérique de 1,3 million de pixels permettant d'enregistrer des images ou animations.

#### Réception et enregistrement de FM

Vous pouvez recevoir des émissions radio FM et les enregistrer en fichier MP3.

#### Enregistrements vocaux en format MP3 de haute qualité

Cet appareil est fourni avec un MIC permettant de stocker et lire des signaux vocaux en fichiers MP3 de haute qualité.

#### Enregistrement/stockage de signaux d'entrée vidéo ou audio externes en fichier ASF/MP3

Il enregistre des images de vidéo/audio/TV convertis en fichiers ASF ou des signaux audio de CDP/MP3P convertis en fichiers MP3.

#### Editions de paroles (supporte les programmes d'édition de paroles)

Vous pouvez afficher les paroles de fichiers audio sur le panneau LCD à l'aide du programme d'édition de paroles.

#### Affichage sur écran TFT LCD de 3,5"

Le produit possède un écran TFT LCD de 3,5" permettant d'afficher des images et animation de haute qualité.

#### Mise à niveau pratique du logiciel

La version du logiciel peut différer selon la date de distribution sur le marché. Veuillez télécharger le logiciel le plus récent à partir du site GRUNDIG (voir la page 112).

#### Utilisation comme périphérique de stockage externe

Vous pouvez utiliser le produit comme périphérique de stockage externe en connectant le lecteur au PC par le câble USB.

#### Débit binaire fixe

Vous pouvez facilement faire des enregistrements vocaux ou line in, selon les circonstances (débit binaire fixe: 128kbps, taux d'échantillonnage: 44,1 kHz).

#### Equipé d'une batterie lithium polymère rechargeable

Vous pouvez recharger facilement la batterie avec l'alimentation secteur ; sans avoir à racheter de recharge de pile.

#### Programme de conversion de format d'animation

Quand des animations ne peuvent pas être lues directement sur le lecteur, vous pouvez convertir leur format à l'aide du programme de conversion de format d'animation.

#### Affichage d'image / Affichage de texte

Profitez de l'affichage des fichiers image (JPG, GIF, BMP) variés et de l'affichage pour fichiers TEXTE (TXT).

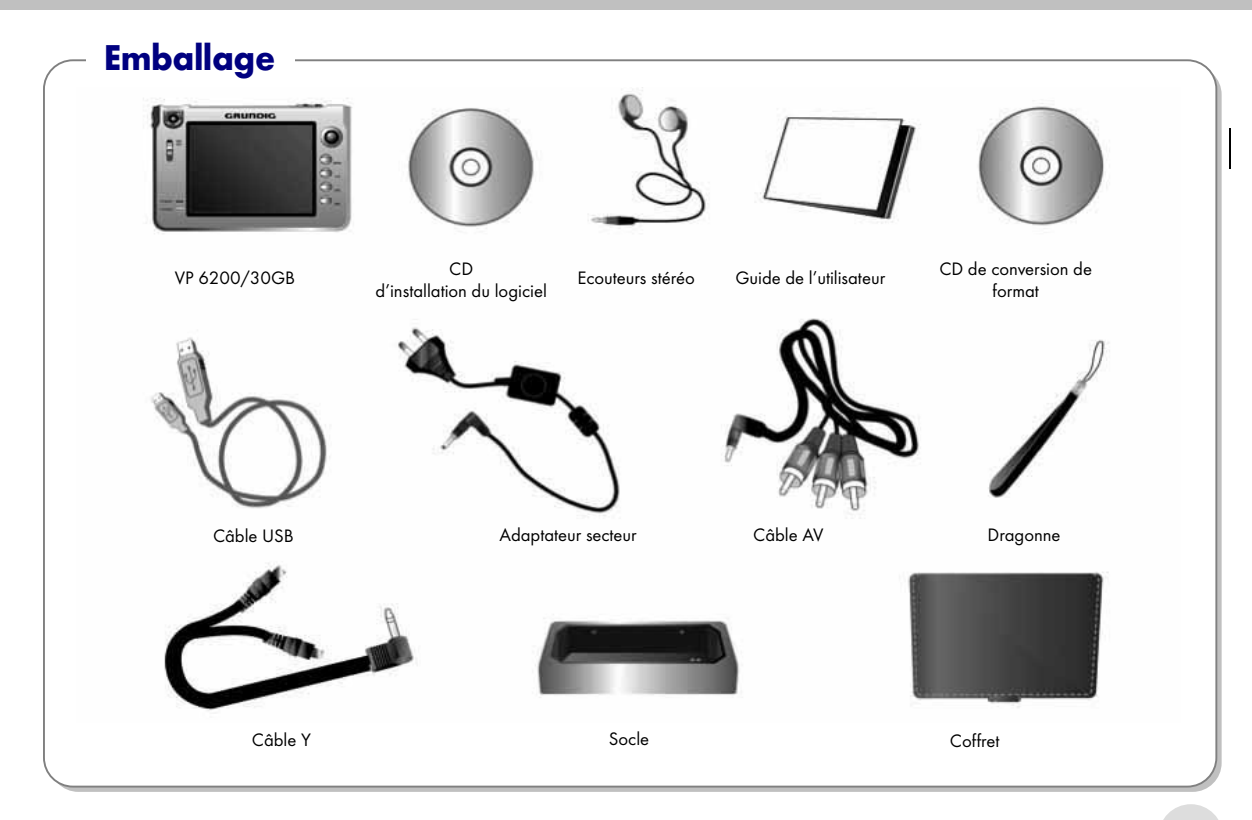

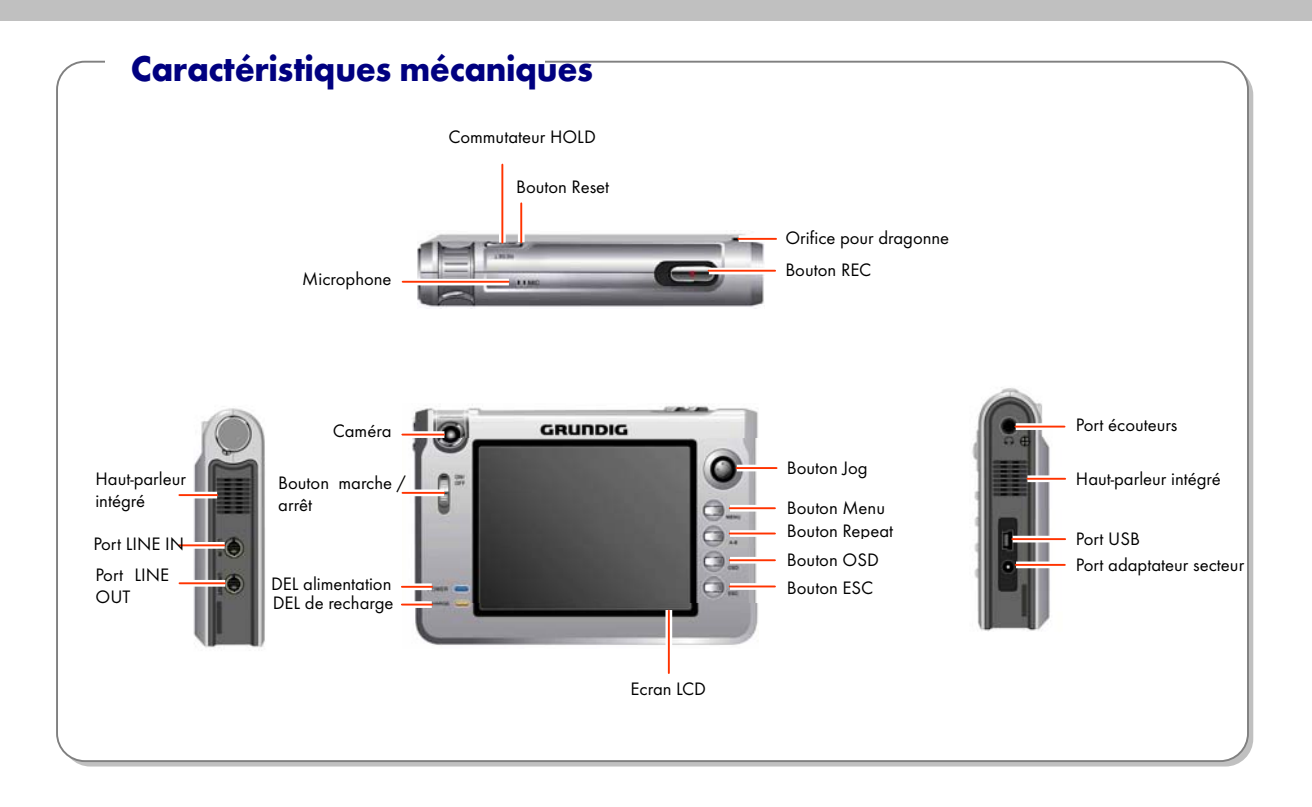

**16** 

# Recharge de la batterie

Vous pouvez recharger la batterie en raccordant le socle d'alimentation et en plaçant l'appareil sur le socle ou en raccordant directement l'adaptateur secteur à la prise.

La couleur de la DEL indique la quantité chargée pendant la recharge. (Rouge-Orange-Vert)

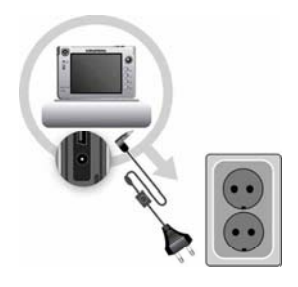

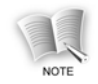

La batterie met environ 5 heures à se recharger entièrement à partir d'un état déchargé. (DEL rouge : chargement, DEL orange : rechargée à 80 %, DEL verte: complètement rechargée)

#### Avertissement de basse tension de la batterie

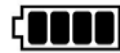

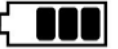

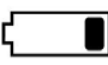

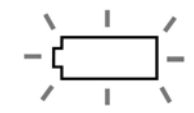

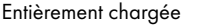

Un peu déchargée Presque déchargée Complètement déchargée

# Raccordement

Raccorde le port Line In de l'appareil à un appareil audio externe.

#### Raccordement d'écouteurs stéréo

Raccordement audio

#### Raccordement TV

#### pour lecture

Raccorde le port Line Out de l'appareil au port d'entrée de la TV à l'aide d'un câble AV.

#### Raccordement TV

#### pour enregistrement

Raccorde le port Line In de l'appareil au port de sortie TV au moyen du câble AV.

......  $\overline{a}$ 

#### Raccordement au PC

Raccorde le port USB de l'appareil à celui du PC au moyen d'un câble USB.

### Ecouter des périphériques audio externes

Sélectionnez [AUDIO PLAY] après avoir raccordé le lecteur au périphérique audio externe au moyen des câbles Y et AV.

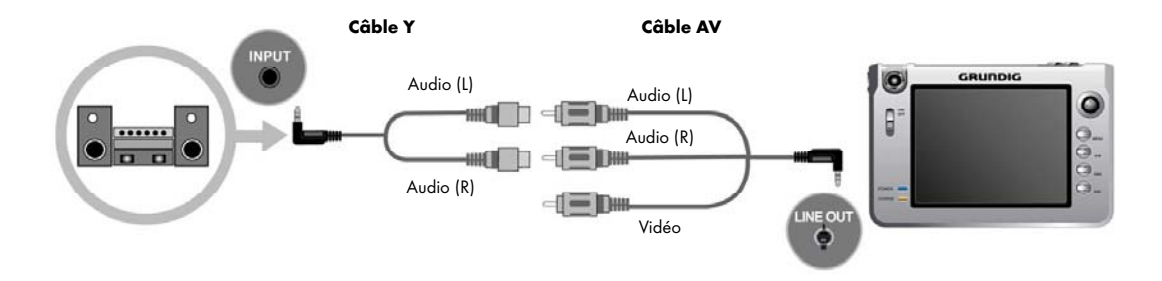

#### Line In (enregistrement à partir de périphériques externes)

Sélectionnez [AUDIO PLAY] après avoir raccordé le lecteur au périphérique audio externe au moyen des câbles Y et AV. Et réglez 'Line' pour 'Audio Input' dans 'Audio Recording Setting' (voir la page 72-80).

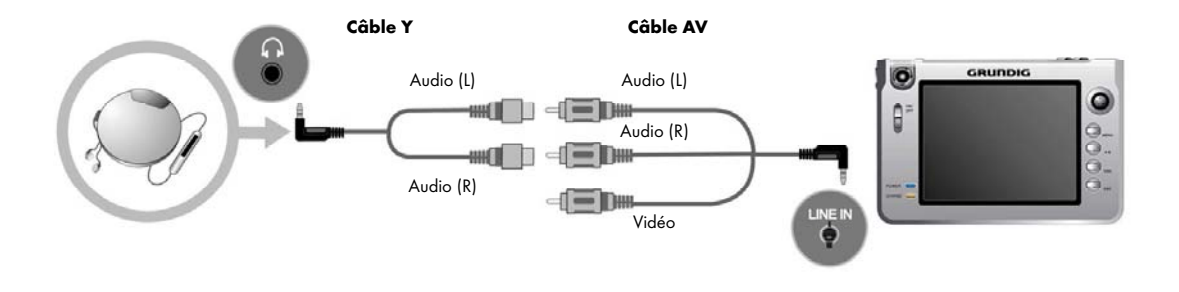

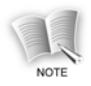

Veuillez raccorder correctement le câble Y au câble AV. Si un des câble Y est raccordé au câble AV pour la vidéo, le son ne sort que d'un des côtés. Dans ce cas, veuillez raccorder correctement le câble Y qui ne peut être entendu au câble AV.

#### Regarder la télévision

Raccordez le lecteur au téléviseur avec le câble AV.

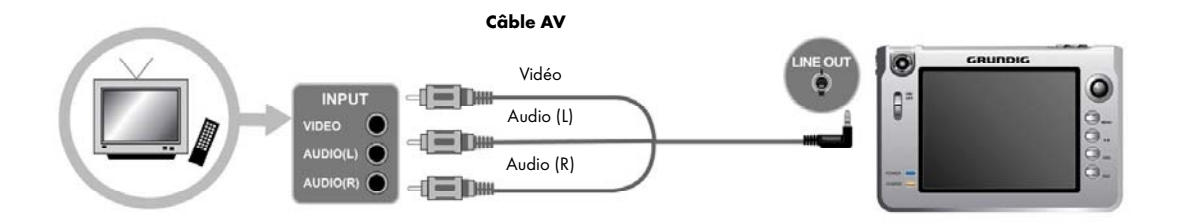

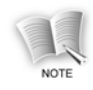

- Si vous souhaitez raccorder le téléviseur au lecteur et afficher la sortie du lecteur sur l'écran du téléviseur, veuillez régler 'Screen Output Mode' sur 'TV' dans le menu 'SYSTEM SET' dans la fenêtre du menu principal. Dans ce cas, le panneau LCD vibre, assurant une bonne qualité sur l'écran du téléviseur (ce phénomène n'est pas un défaut du produit).

- Le 'TV SYSTEM' dans 'SYSTEM SET' doit être réglé correctement sur la norme télévisée locale de l'utilisateur, comme NTSC/PAL (voir la page 102-103).

#### Enregistrement d'émissions télévisées

Raccordez le lecteur à la télévision au moyen du câble AV et sélectionnez [VIDEO RECORD] ou [IMAGE RECORD]. Réglez 'Line' pour le 'VIDEO INPUT' de [VIDEO RECORD] ou [IMAGE RECORD] (voir la page 56-60).

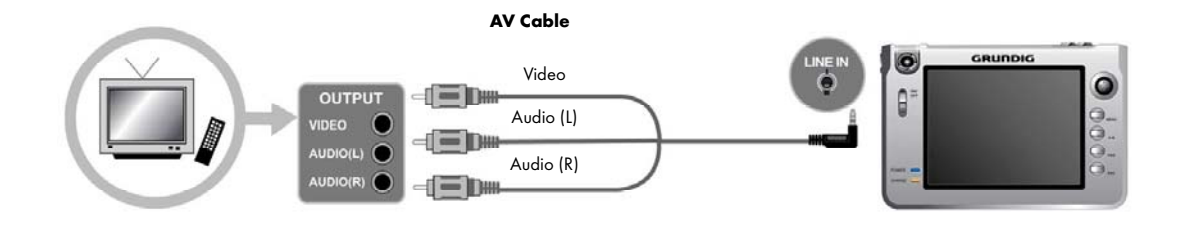

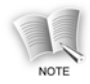

Les couleurs du câble d'entrée/sortie et du câble AV peuvent différer selon la marque. Dans ce cas, essayez les différentes alternatives de raccordement du câble vidéo jusqu'à ce que vous trouviez le signal vidéo, puis raccordez le câble audio.

# Installation du pilote USB (pour Windows 98)

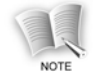

Il n'est nécessaire d'installer le pilote USB que si le système d'exploitation du PC est Windows 98/SE.

#### Installation automatique

1. Insérez le CD d'installation du logiciel fourni avec le produit dans le lecteur de CD-ROM du PC.

2. Sélectionnez 'USB Device Driver' sur la fenêtre d'installation du logiciel.

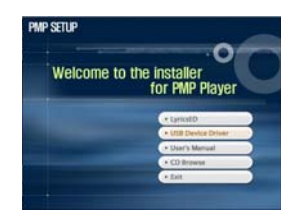

3. Le message suivant s'affiche quand 'USB Device Driver' a été sélectionné. Cliquez sur le bouton [OK].

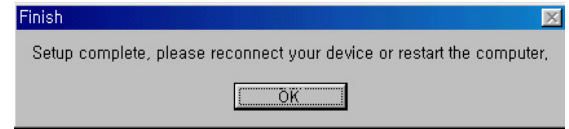

4. Cliquez sur le bouton [Yes] et redémarrez le PC.

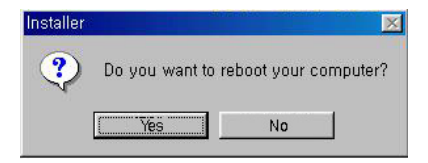

### Installation manuelle du pilote Windows 98

- 1. Mettez en marche l'alimentation du lecteur et raccordez le lecteur VP 6200/30GB au PC à l'aide du câble USB.
- 2. Vous verrez l'affichage suivant si vous sélectionnez [Control Panel] <sup>→</sup> [System] sur la fenêtre de Windows et sélectionnez [Device Manager]. Cliquez sur le bouton [Refresh].

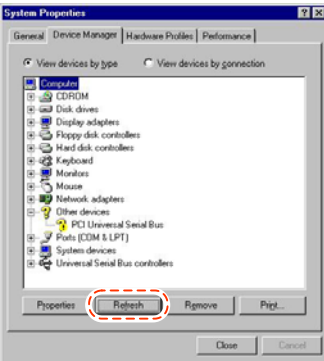

3. La fenêtre de recherche de pilote de périphériques s'affiche. Cliquez sur le bouton [Next>].

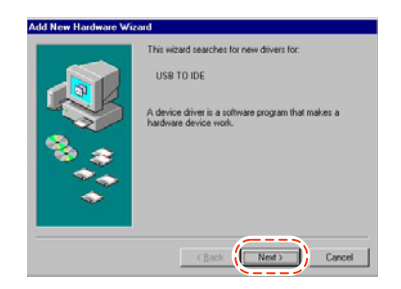

4. Sélectionnez 'Display a list of all the drivers in a specific location, so you can select the driver you want.' et cliquez sur le bouton [Next>].

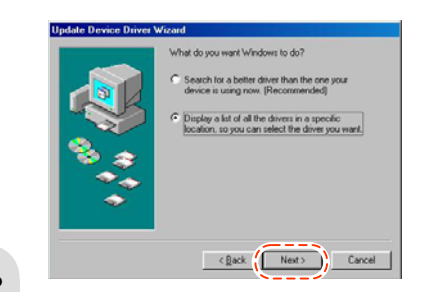

5. Sélectionnez 'Hard disk controllers' et cliquez sur le bouton [Next>].

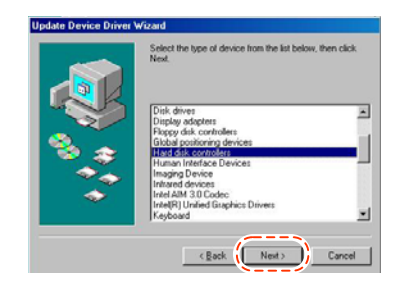

6. Cliquez sur le bouton [Have Disk...].

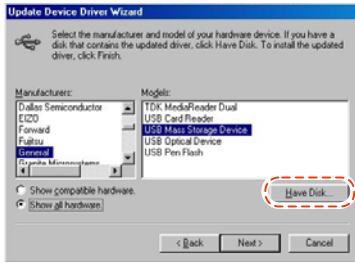

7. Insérez le CD fourni dans le lecteur de CD-ROM. Sélectionnez le dossier 'Win98' et cliquez sur le bouton [OK].

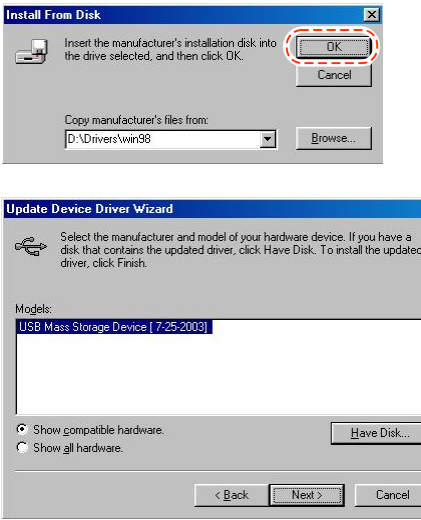

#### 8. Cliquez sur le bouton [Next>].

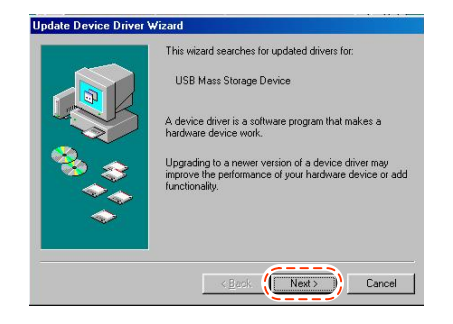

9. Quand la fenêtre de fin de l'installation du pilote USB apparaît, cliquez sur le bouton [Finish].

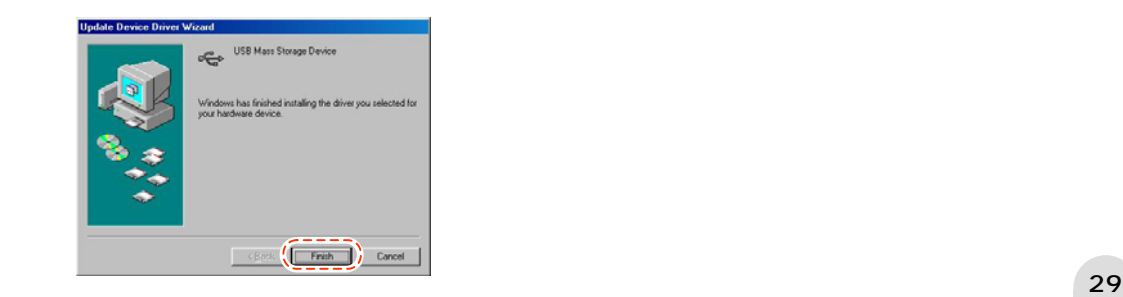

#### Confirmation de l'installation du pilote USB

1. Vous verrez l'affichage suivant si vous sélectionnez [Control Panel]>[System] sur la fenêtre de Windows et s électionnez [Device Manager].

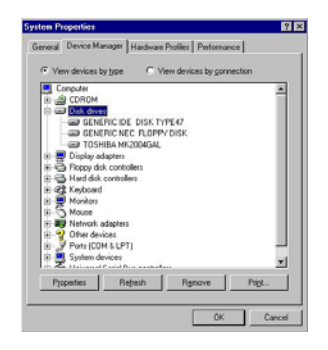

2. Si vous sélectionnez le 'disk drive', le pilote USB installé est affiché.

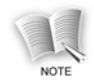

Si le pilote USB n'est pas reconnu avec la méthode ci-dessus, désinstallez le pilote USB que vous avez installé et installez-le à nouveau.

# Raccordement à un ordinateur

#### Caractéristiques de PC recommandées

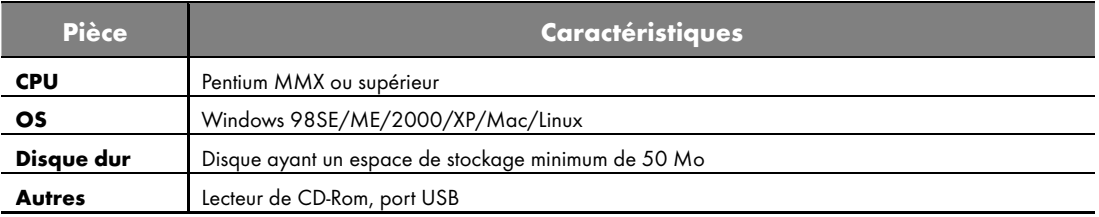

1. L'explorateur Windows reconnaît le périphérique raccordé au PC comme un 'PMP'. Il y a cinq dossiers nommés 'Music', 'Movie, 'Image', 'Data' et 'System'.

y Les dossiers 'Music' et 'Movie' contiennent des dossiers 'Bookmark', 'Favorite' et 'Record' et le dossier 'Image' contient un dossier 'Record'. Vous pouvez créer de nouveaux dossiers dans les dossiers 'Music', 'Movie', 'Image' et 'Data'.

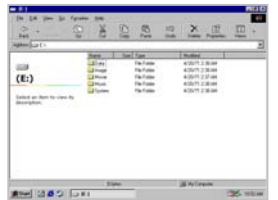

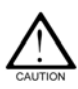

- Le lecteur ne peut pas fonctionner normalement si vous supprimez les dossiers par défaut, créés sous 'PMP'. Ne supprimez donc pas ces dossiers.

- Evitez de formater 'HDD' si possible, mais si vous devez formater, veuillez choisir le formatage 'FAT32'.

- Le maximum de sous-dossiers va jusqu'à 16 niveaux.

- 'MUSIC', 'MOVIE', 'IMAGE', 'DATA' peuvent contenir jusqu'à 400 dossiers et jusqu'à 4000 fichiers par dossier.

 $\,$  Sélectionnez un fichier à stocker dans le périphérique à partir du PC et faites-le glisser dans le dossier correspondant du 'PMP'.

- Vous devez classer chaque copie dans le dossier correspondant, en fonction des types de fichier.
	- Dossier musique : fichiers audio
	- Dossier film : fichiers vidéo
	- Dossier image : fichiers image
	- Dossier données : fichiers texte
	- Dossier système : fichiers de logiciel, fichiers de fond d'écran

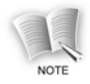

- Veillez à ne pas déconnecter le câble USB pendant le transfert de fichiers.

Si le câble USB est débranché pendant le transfert du fichier, celui-ci peut être endommagé.

- L'ordre d'apparition des fichiers dans le 'PMP' de l'explorateur Windows ne reflète pas l'ordre de lecture.

# Déconnexion du PC

- 1. Sélectionnez l'icone de périphérique amovible sur la barre de tâches de la fenêtre Windows et faites un clic droit de souris pour sélectionner le 'Retrait sécurisé de matériel'.
- 2. Sélectionnez le périphérique que vous souhaitez débrancher du PC et cliquez sur le bouton [Arrêter].
- 3. Cliquez sur le bouton [OK] pour identifier l'appareil à débrancher.
- 4. Contrôlez l'indication 'Retrait sécurisé de matériel' sur la barre des tâches et cliquez sur le bouton [Fermer] pour terminer.

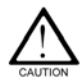

Un retrait non sécurisé du câble USB hors du périphérique risque d'endommager le produit.

# Panneau LCD

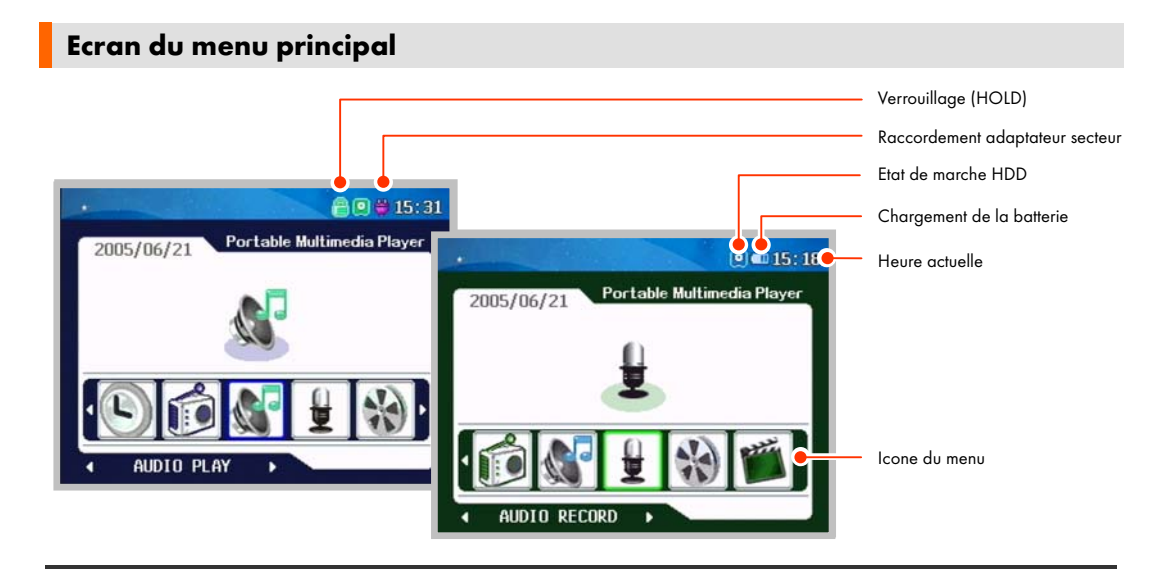

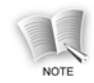

Appuyez brièvement sur le bouton [OSD] dans la fenêtre du menu principal. La couleur change.

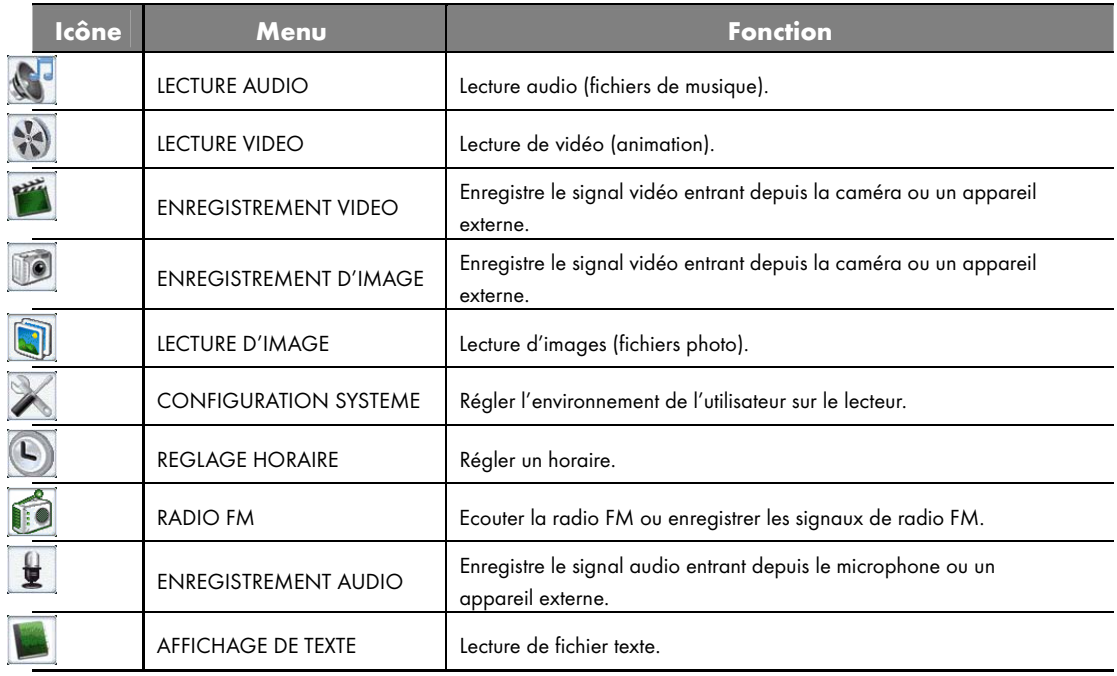

# Ecran de recherche de fichier

Si vous sélectionnez les menus [VIDEO PLAY], [AUDIO PLAY], [IMAGE PLAY] ou [TEXT VIEW], la fenêtre s'affiche dans laquelle vous pouvez sélectionner les fichiers à lire ou chercher des fichiers à supprimer dans le menu correspondant.

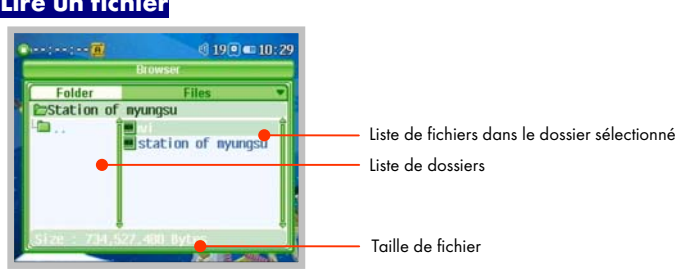

### Lire un fichier

Poussez le **bouton jog** dans la direction ∧ ou ∨ pour vous rendre sur le dossier dans lequel se trouve le fichier à lire. Appuyez sur le **bouton jog** pour lire le fichier dans le dossier sélectionné.

#### Supprimer un fichier

Poussez le **bouton jog** dans la direction ∧ ou ∨ pour vous rendre sur le dossier dans lequel se trouve le fichier à supprimer et appuyez longuement sur le bouton [A-B]. Si le message 'delete file confirmation message' s'affiche, sélectionnez 'Yes' et appuyez sur le **bouton jog**.
### Ecran d'enregistrement / de lecture vidéo

#### Ecran d'enregistrement de vidéo

Sélectionnez le menu de [VIDEO RECORD] dans la fenêtre du menu principal. L'entrée d'image de la caméra ou du périphérique externe s'affiche sur le panneau LCD.

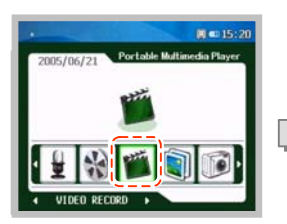

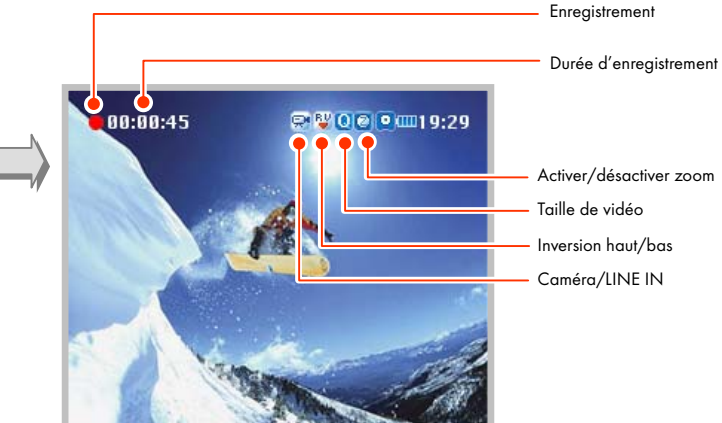

### Ecran de lecture vidéo

Sélectionnez le menu [VIDEO PLAY] dans la fenêtre du menu principal.

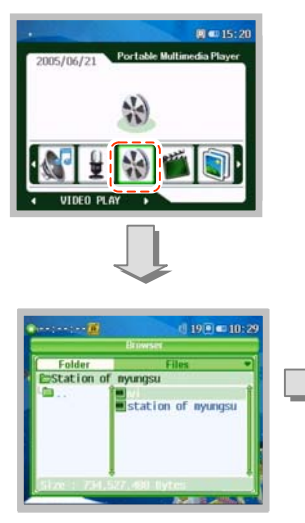

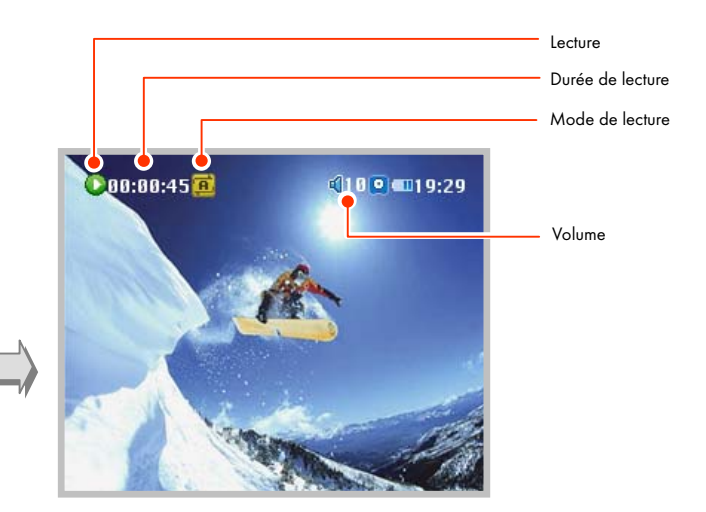

## Ecran d'enregistrement / de lecture image

#### Ecran d'enregistrement d'image

Sélectionnez le menu [IMAGE RECORD] dans la fenêtre du menu principal. L'entrée d'image de la caméra ou du périphérique externe s'affiche sur le panneau LCD.

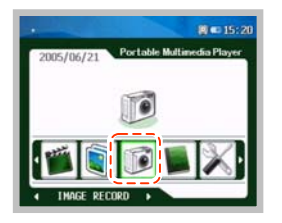

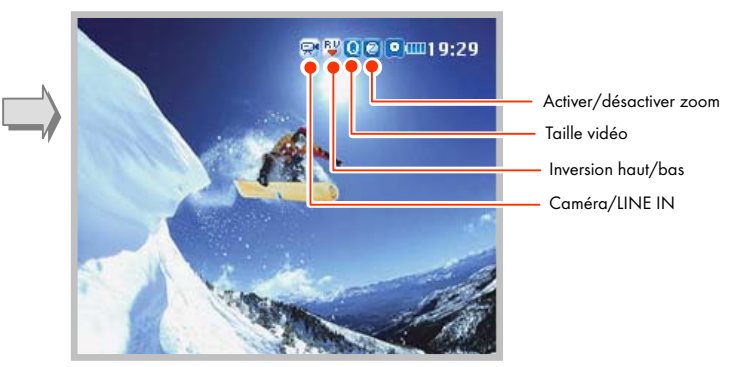

## Ecran de lecture d'image

Sélectionnez le menu [IMAGE PLAY] dans la fenêtre du menu principal.

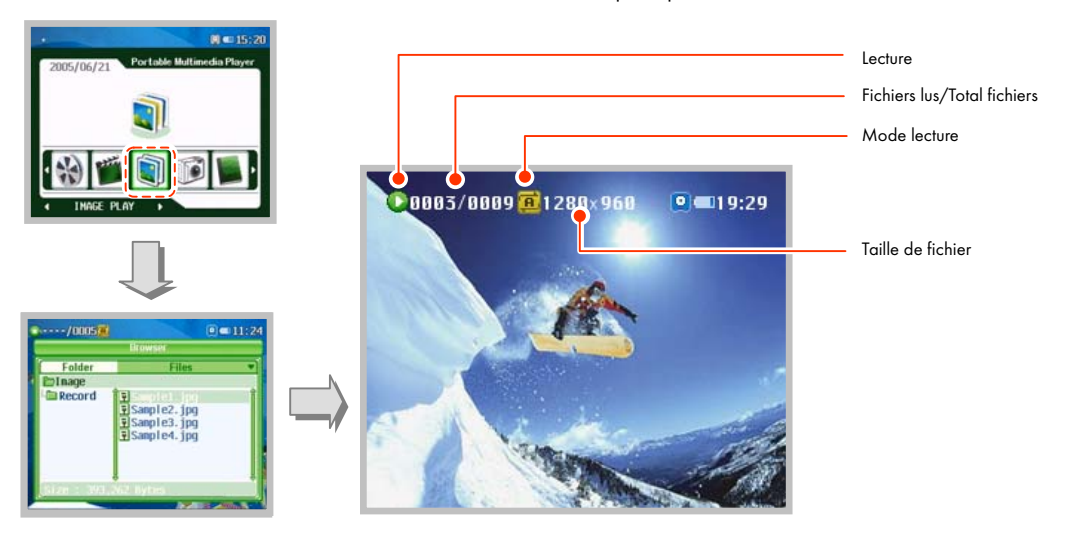

#### Ecran d'enregistrement / de lecture audio

#### Ecran d'enregistrement audio

Sélectionnez le menu [AUDIO RECORD] dans la fenêtre du menu principal.

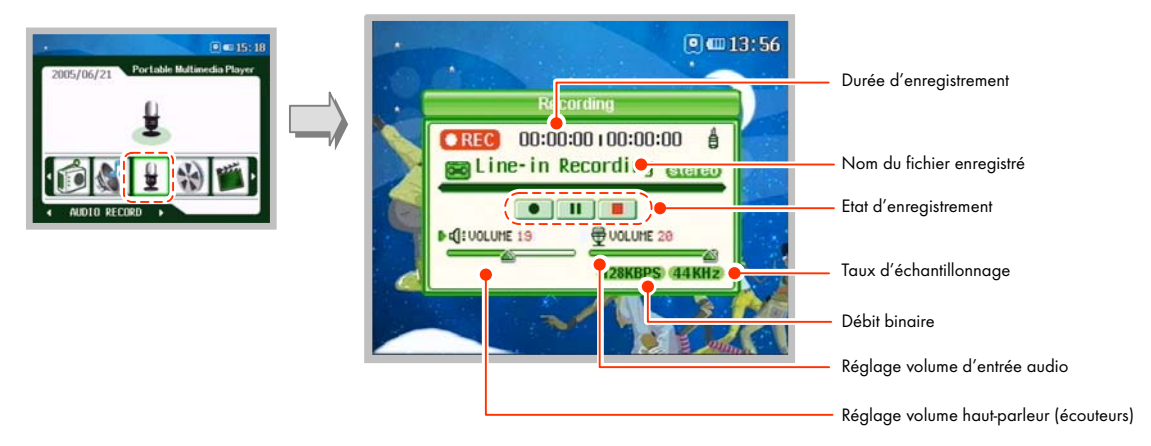

#### Ecran de lecture audio

Sélectionnez le menu [AUDIO PLAY] dans la fenêtre du menu principal.

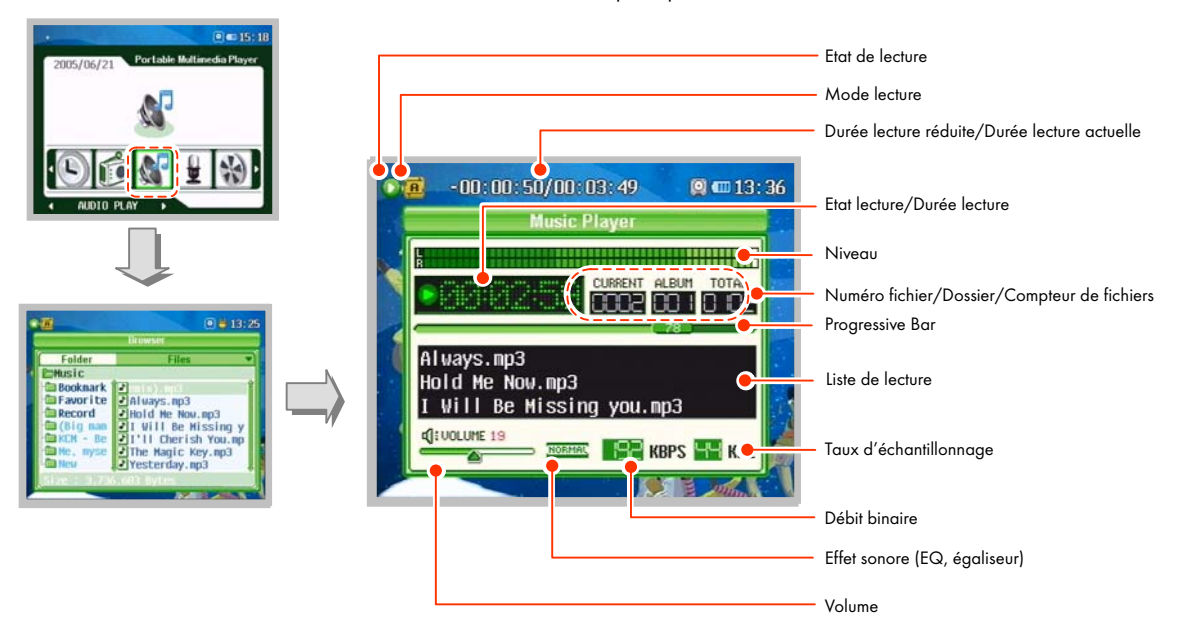

## Ecran de réception / d'enregistrement radio FM

Sélectionnez le menu [FM RADIO] dans la fenêtre du menu principal.

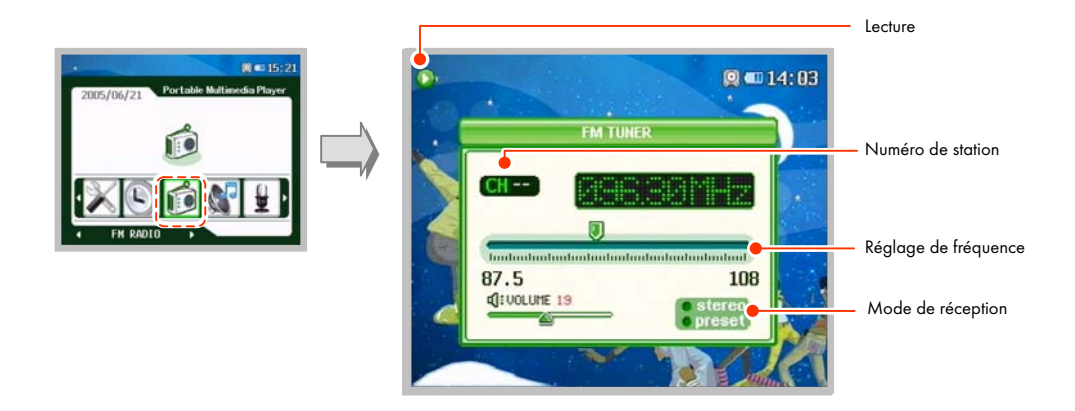

#### Ecran d'affichage / de lecture texte

Sélectionnez le menu [TEXT VIEW] dans la fenêtre du menu principal.

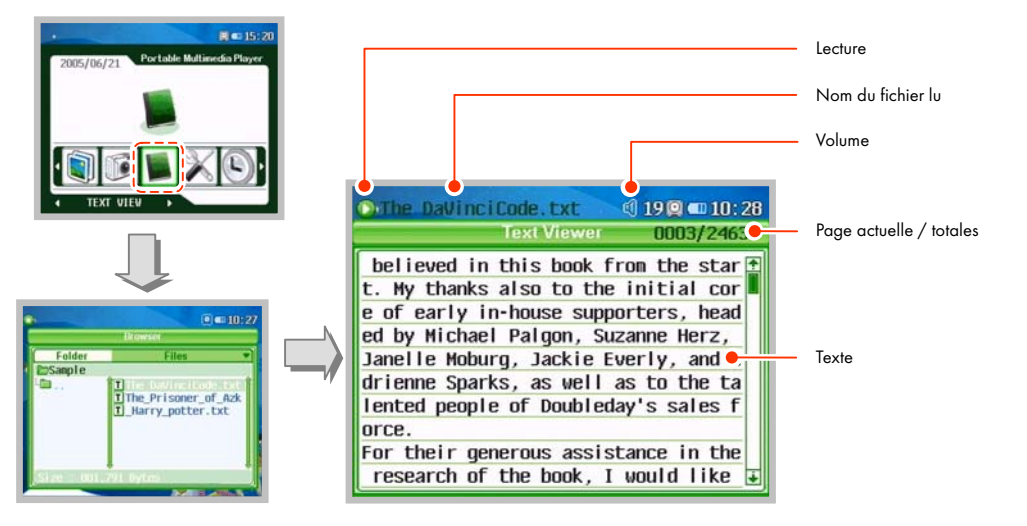

# Alimentation Marche/Arrêt

#### Alimentation Marche

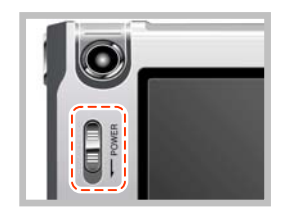

Poussez le bouton **[ON/OFF]** dans le sens de la flèche pendant environ  $1.2$  sec.

- y L'alimentation est en marche, l'écran spécifié s'affiche sur le panneau LCD et la fenêtre du menu principal s'affiche. A ce moment, la barre de sélection du menu se trouve sur le dernier menu activé.
- En mode de fonctionnement hors menu, comme lecture et enregistrement (ex: réglage du menu principal, recherche de fichier, état d'attente et autres), si aucun bouton n'est actionné pendant 5 minutes, l'alimentation s'éteint automatiquement pour réduire la consommation d'énergie.

#### Alimentation Arrêt

#### Appuyez sur le bouton [ON/OFF] dans le sens de la flèche pendant environ 2 sec.

y L'alimentation s'éteint et le message 'Power OFF Good Bye' s'affiche sur le panneau LCD.

## Panneau LCD Marche/Arrêt

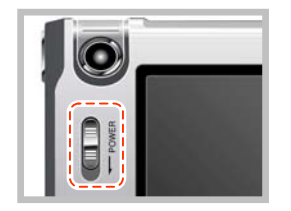

Si vous n'avez pas besoin de regarder le panneau LCD en mode de lecture AUDIO, de réception de Radio FM ou de sortie TV, etc., appuyez brièvement sur le bouton [ON/OFF] dans le sens de la flèche pour éteindre le panneau LCD. Appuyez à nouveau brièvement sur le bouton pour allumer le panneau LCD.

• Cette fonction est utile pour réduire la consommation d'énergie.

# Sélection de menu

#### Sélectionner le mode de fonctionnement du menu

Appuyez sur le **bouton jog** dans le sens < < ou ▶ ▶ ou pour vous rendre dans le menu que vous voulez. Appuyez sur le **bouton jog** pour sélectionner le mode de fonctionnement souhaité.

Appuyez **brièvement** sur le bouton **[MENU]** de la fenêtre de commande pour revenir à la fenêtre du menu principal.

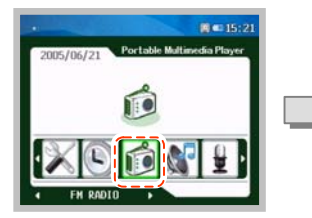

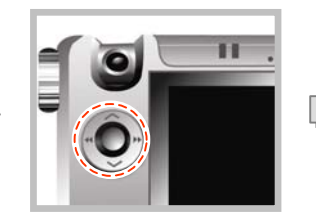

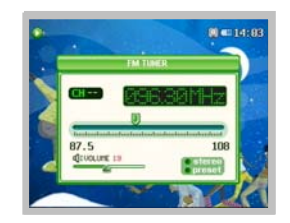

#### Sélection de menu

Si vous appuyez longuement sur le bouton [MENU] dans chaque fenêtre de commande, la fenêtre vous permettant de régler le mode de fonctionnement s'affiche.

Appuyez **brièvement** sur le bouton [MENU] de la fenêtre de réglage du menu pour revenir à la fenêtre de commande.

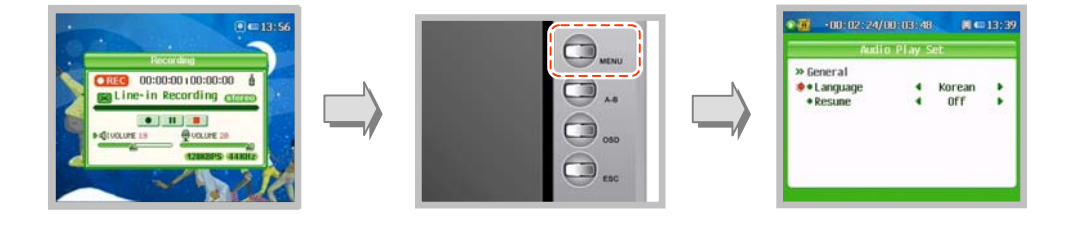

# Fonctions du bouton ESC

Si vous poussez le **bouton jog** dans la direction ◀ ◀ ou ▶ ▶ pour vous rendre dans le menu souhaité et si vous appuyez sur le **bouton jog**, le mode de lecture souhaité est sélectionné.

Appuyez **brièvement** sur le bouton [ESC] dans la fenêtre de recherche de fichier ou la fenêtre de lecture/d'enregistrement. Vous pouvez alors revenir à la fenêtre du menu principal.

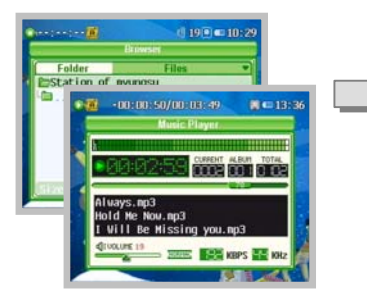

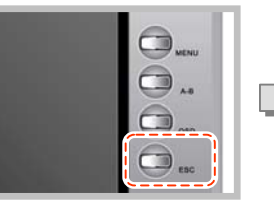

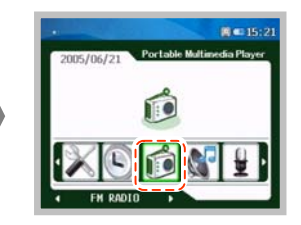

# Fonctions vidéo

# Lecture de vidéo

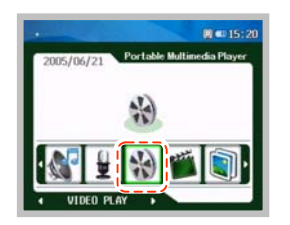

1. Poussez le **bouton jog** dans la direction < < ou ▶ ▶ dans la fenêtre du menu principal, pour vous rendre dans le menu [VIDEO PLAY] et appuyez sur le bouton jog.

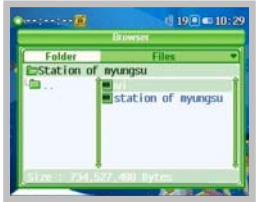

- 2. Quand la fenêtre de recherche de fichier vidéo est affichée, poussez le **bouton jog** dans le sens ∧ ou ∨ pour vous rendre sur le fichier que vous souhaitez lire et appuyez sur le **bouton jog** pour lire le fichier sélectionné.
	- y Vous pouvez vous déplacer entre les dossiers ou dans la liste de fichiers du dossier sélectionné en poussant le **bouton jog** dans le sens < < ou ▶ ▶ .
	- Si vous poussez le **bouton jog** dans le sens ∧ ou ∨ pour vous rendre dans un certain dossier et appuyez sur le **bouton jog**, les fichiers du dossier s'affichent.

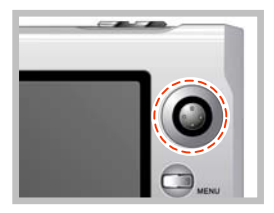

3. Si vous poussez le bouton jog dans le sens < < ou ▶ ▶ pendant la lecture, vous vous rendez au fichier précédent/suivant.

• Vous pouvez vous rendre au fichier précédent en le poussant dans le sens

 ◀ ◀ , dans les 5 sec qui suivent le début de la lecture et vous rendre au début du fichier en cours de lecture en le poussant 5 sec. plus tard.

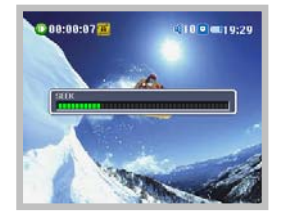

4. Vous pouvez chercher le fichier en cours de lecture en poussant le **bouton** jog de manière prolongée dans le sens ◀ ◀ ou ▶ ▶ .

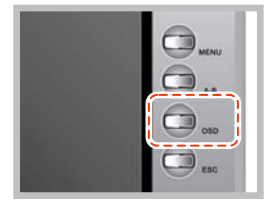

- 5. Vous pouvez masquer les icones et sous-titres affichés à l'écran en appuyant brièvement sur le bouton [OSD] pendant la lecture.
	- Si vous actionnez le bouton [OSD], l'état change dans l'ordre 'Masquericone $\rightarrow$ Masquer icone/fenêtres $\rightarrow$ Afficher icone/fenêtre (état initial)'.

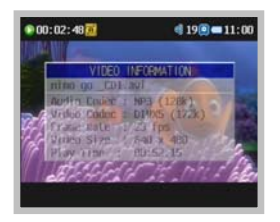

6. Si vous appuyez de manière prolongée sur le bouton [OSD] pendant la lecture, vous voyez s'afficher à l'écran des informations sur le fichier, puis appuyez à nouveau de manière **prolongée** sur le bouton **[OSD]**, les informations sur le fichier sont alors masquées.

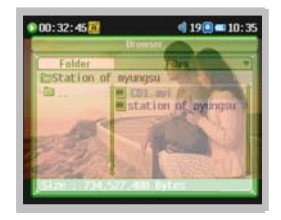

- 7. Si vous souhaitez afficher la fenêtre de recherche de fichier pendant la lecture d'un fichier vidéo, appuyez **brièvement** sur le bouton [MENU]. La fenêtre de lecture vidéo s'affiche si vous appuyez à nouveau brièvement sur le bouton [MENU].
	- y La fenêtre de recherche de fichier s'affiche en semi-transparence pendant la lecture d'un fichier vidéo.

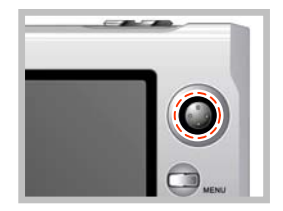

- 8. Appuyez brièvement sur le bouton jog pour arrêter la lecture du fichier vidéo et appuyez de manière prolongée pour terminer la lecture.
	- y La fenêtre de recherche de fichier vidéo s'affiche quand vous avez terminé la lecture du fichier vidéo.

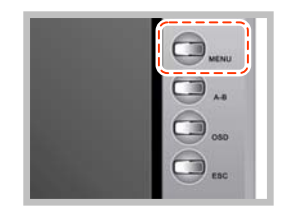

9. Si vous souhaitez quitter le menu de lecture vidéo et revenir à la fenêtre du menu principal, appuyez brièvement sur le bouton [MENU] dans la fenêtre de recherche de fichier vidéo, après la fin de la lecture.

#### Réglage du mode SYNC

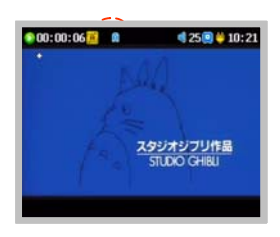

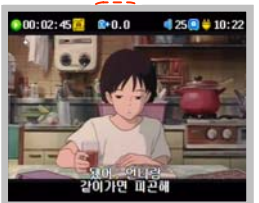

- 1. L'icone "A" s'affiche quand le fichier comprend des sous-titres, puis l'icone "A" disparaît au bout de 10 secondes.
	- y Pour utiliser les sous-titres, le nom du fichier de sous-titres doit être le même que celui du fichier du film et il doit se trouver dans le même dossier.
- 2. Appuyez un moment sur le bouton [REC] pour passer au mode sync, si le temps des sous-titres n'est pas correct.
	- "A+0.0" s'affiche quand il passe au mode sync. Le nombre affiché indique le temps en secondes.

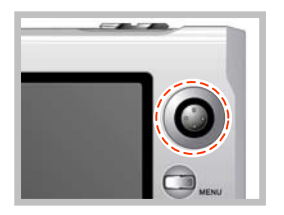

3. Pour régler le temps de synchronisation affiché, poussez le bouton jog dans le sens ◀ ◀ ou ▶ ▶ . Cela fait progresser de 0,5 secondes.

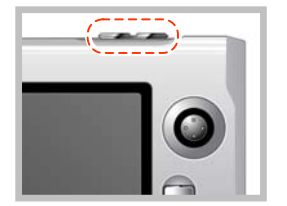

4. Appuyez sur le bouton [REC] pour quitter le mode de synchronisation.

#### Réglage de la lecture vidéo

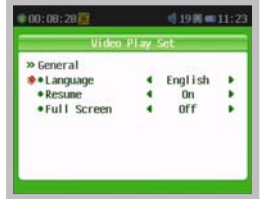

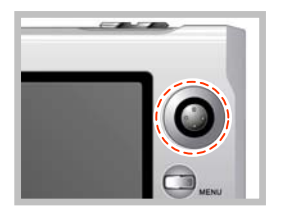

- 1. Lorsque vous appuyez de manière prolongée sur le bouton [MENU] dans la fenêtre de recherche de fichier ou pendant la lecture d'un fichier vidéo, la fenêtre de réglage de lecture vidéo s'affiche et vous pouvez régler l'environnement de lecture vidéo.
	- y Réglez la transparence de la fenêtre de réglage depuis 'Demi-ton' sur l'élément 'General' du menu 'SYSTEM SET' dans la fenêtre du menu principal.
- 2. Poussez le bouton jog dans le sens ∧ ou  $\vee$  pour sélectionner un élément à régler et poussez-le dans le sens ◀ ◀ ou ▶ ▶ pour régler l'élément sélectionné.

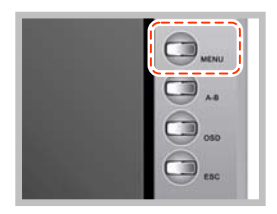

3. Appuyez brièvement sur le bouton [MENU] pour quitter la fenêtre de réglage de la lecture vidéo.

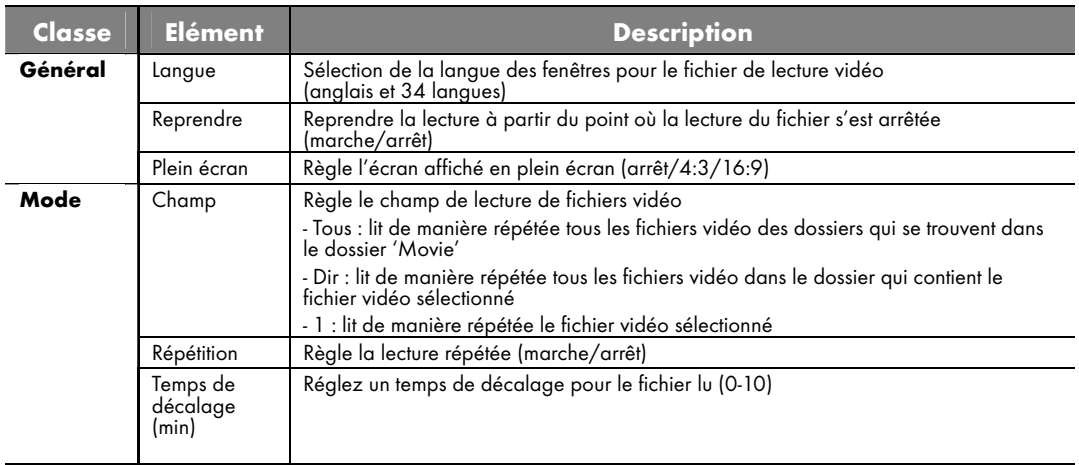

Réglage d'alimentation/écran (s'applique au menu lecture vidéo/lecture audio/lecture image/affichage texte)

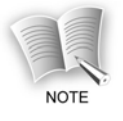

 L'élément alimentation/écran dans la fenêtre de réglage des menus de lecture vidéo, lecture audio, lecture image et affichage texte s'applique également au réglage du menu 'SYSTEM SET' dans la fenêtre du menu principal. Reportez-vous au 'System Set' du guide de l'utilisateur pour obtenir d'autres informations sur le réglage d'alimentation/écran (voir la page 102-103).

# Enregistrement vidéo

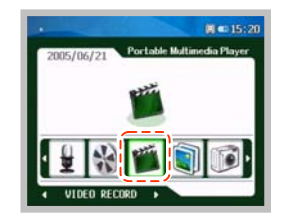

1. Poussez le **bouton jog** dans la direction < < ou ▶ ▶ dans la fenêtre du menu principal pour vous rendre dans le menu [VIDEO RECORD] et appuyez sur le bouton jog.

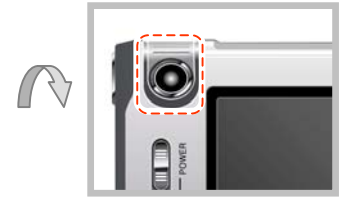

2. Quand l'entrée d'image de la caméra s'affiche sur le panneau LCD, orientez la lentille de la caméra sur l'objet à enregistrer pour cadrer confortablement.

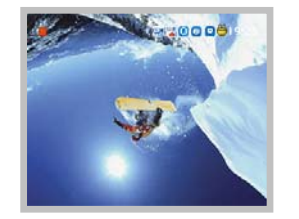

- 3. Vous pouvez inverser le haut/bas en appuyant sur le bouton jog.
	- y L'image du panneau LCD peut être affichée de manière inversée, selon la direction de la lentille et des objets. Dans ce cas, vous pouvez obtenir une image normale en appuyant sur le **bouton jog**.

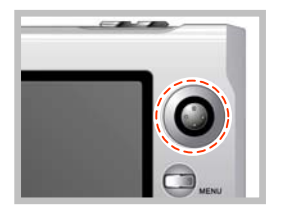

- 4. Vous pouvez produire différents effets d'écran en poussant le **bouton** jog dans le sens ◀ ◀ ou ▶ ▶ .
	- y Types d'effets d'image: Aucun effet, monochrome, bleu sépia/ rouge/ vert/ magenta, négatif, solaire 1/2

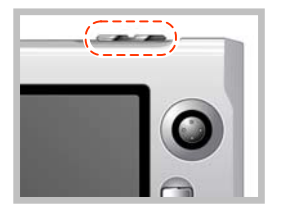

5. Appuyez brièvement sur le bouton [REC] pour lancer l'enregistrement vidéo.

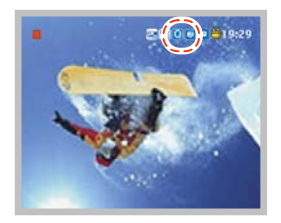

- 6. Il est possible de faire un zoom avant ou arrière en poussant le bouton jog vers ∧ ou ∨ en mode QVGA ou VGA (la fonction zoom ne fonctionne pas en mode Line In).
	- y Si vous sélectionnez le mode QVGA ou VGA, l'icone du mode QVGA ou VGA et l'icone de zoom -/+ sont affichés sur la fenêtre d'enregistrement vidéo (VGA : agrandissement 2X possible, QVGA : agrandissement 4X possible).
	- y Vous pouvez changer le mode QVGA ou VGA de l'élément 'Camera Size' dans la fenêtre du menu de réglage d'enregistrement vidéo .

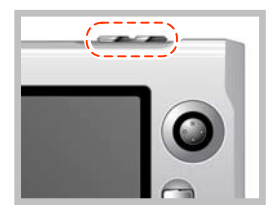

- 7. Appuyez de manière prolongée sur le bouton [REC] pour terminer l'enregistrement.
	- Appuyez **brièvement** sur le bouton [REC] pour arrêter l'enregistrement vidéo et appuyez à nouveau pour reprendre l'enregistrement.

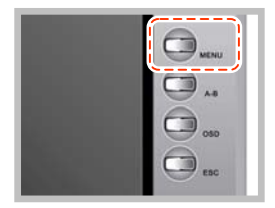

- 8. Si vous souhaitez quitter le menu d'enregistrement vidéo et revenir à la fenêtre du menu principal, appuyez **brièvement** sur le bouton [MENU], après l'enregistrement.
	- y Le fichier enregistré est stocké dans le sous-dossier 'Record' du dossier 'Video'.

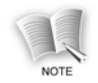

#### Le format de fichier enregistré indique le temps d'enregistrement et la date.

- L041212\_162030.ASF : fichier d'enregistrement d'animation par Line in

- C041212\_162030.ASF : fichier d'enregistrement d'animation par la caméra

#### Réglage de l'enregistrement vidéo

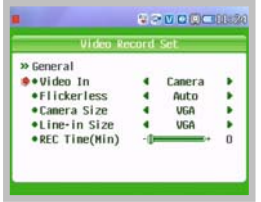

- 1. Si vous appuyez de manière prolongée sur le bouton [MENU] en mode fin d'enregistrement/attente du menu d'enregistrement vidéo, la fenêtre des réglages d'enregistrement vidéo s'affiche et vous pouvez régler l'environnement d'enregistrement vidéo.
	- y Réglez la transparence de la fenêtre de réglage depuis 'Demi-ton' sur l'élément 'General' du menu 'SYSTEM SET' dans la fenêtre du General menu principal.

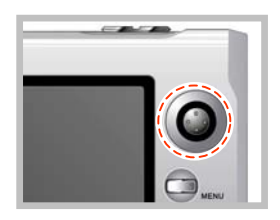

2. Poussez le **bouton jog** dans le sens ∧ ou ∨ pour sélectionner un élément à régler et poussez-le dans le sens ◀ ◀ ou ▶ ▶ pour régler l'élément sélectionné.

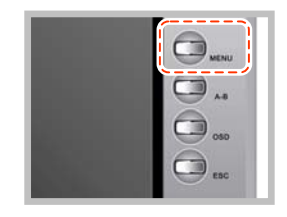

3. Appuyez brièvement sur le bouton [MENU] pour quitter la fenêtre de réglage d'enregistrement vidéo.

**60** 

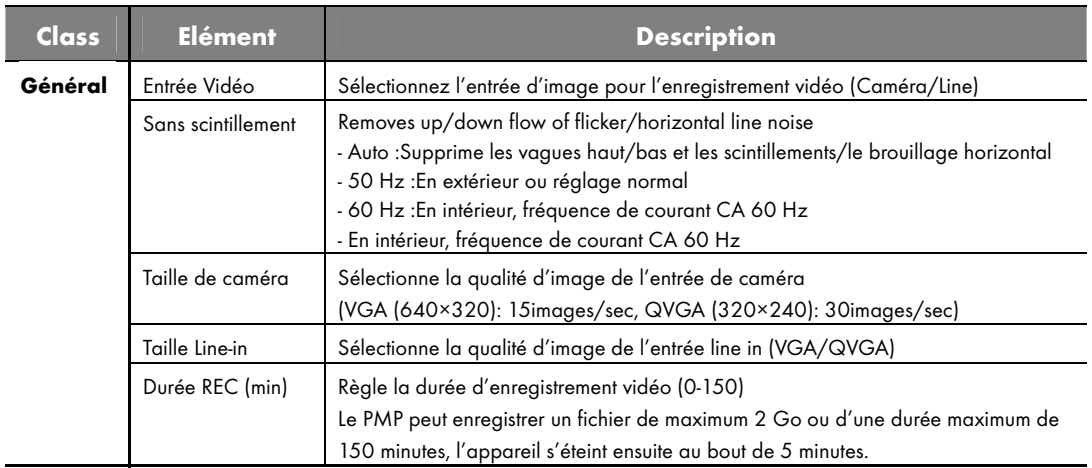

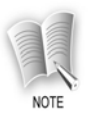

#### Mode d'enregistrement selon la qualité d'image

- Mode VGA : le mode VGA sert à enregistrer des images de haute qualité. Cependant, l'image est enregistrée 15 images/sec, l'écran donne un effet un peu discontinu et un grand espace de stockage est néce ssaire car le fichier des images enregistré est de taille importante.
- Mode QVGA : la qualité d'image du mode QVGA est légèrement moins bonne que celle du mode VGA. Ce pendant, l'effet à l'écran est plus naturel et l'espace de stockage nécessaire est plus petit qu'en mode VGA.

# Fonctions d'image

# Lecture d'image

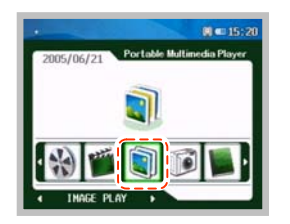

1. Poussez le **bouton jog** dans la direction < < ou ▶ ▶ dans la fenêtre du menu principal pour vous rendre dans le menu [IMAGE PLAY] et appuyez sur le bouton jog.

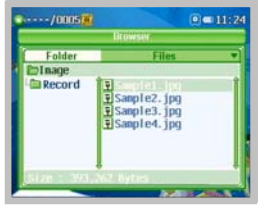

- 2. Quand la fenêtre de recherche de fichier image est affichée, poussez le bouton jog dans le sens ∧ ou ∨ pour vous rendre sur le fichier que vous souhaitez lire et appuyez sur le **bouton jog** pour lire le fichier sélectionné.
	- y Vous pouvez vous déplacer entre les dossiers ou dans la liste de fichiers du dossier sélectionné en poussant le **bouton jog** dans le sens < < ou ▶ ▶ .
	- Si vous poussez le **bouton jog** dans le sens ∧ ou ∨ pour vous rendre dans un certain dossier et appuyez sur le **bouton jog**, les fichiers du dossier s'affichent.

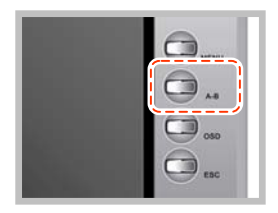

- 3. Vous pouvez zoomer sur la portion souhaitée en appuyant sur le bouton [A-B] pendant la lecture.
	- Si vous actionnez le bouton [A-B], le zoom change, dans l'ordre 'Normal $\rightarrow$ ?x $\rightarrow$ 4x $\rightarrow$ Normal'.
	- Vous pouvez déplacer la portion zoomée en poussant le **bouton jog** dans les directions ∧, ∨, ◀ ◀ , ▶ ▶

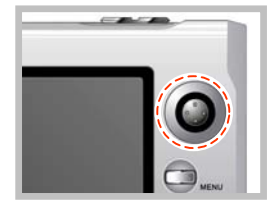

- 4. Vous pouvez passer à l'image suivante/précédente en appuyant sur le **bouton jog** dans la direction ◀ ◀ ou ▶ ▶ .
	- y Quand l'image est agrandie, vous ne pouvez plus passer à l'image précédente/suivante.
	- Si une durée de défilement est réglée, l'image suivante est lue automatiquement au bout de la durée spécifiée.
	- y Vous pouvez régler une durée de défilement dans la fenêtre du menu 'image play setting'.

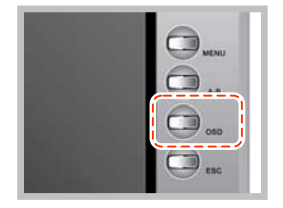

- 5. Vous pouvez masquer les icones affichés à l'écran de lecture en appuyant brièvement sur le bouton [OSD] pendant la lecture.
	- Pressez une fois : masquer les icones
	- y Presser à nouveau : afficher les icones

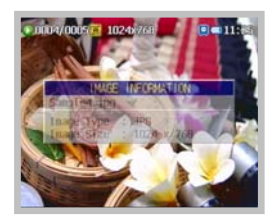

6. Si vous appuyez de manière prolongée sur le bouton [OSD] pendant la lecture, vous voyez s'afficher à l'écran des informations sur le fichier, puis appuyez à nouveau de manière **prolongée** sur le bouton **[OSD]**, les informations sur le fichier sont alors masquées.

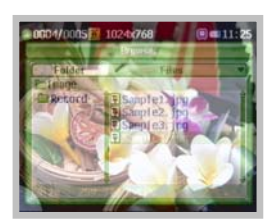

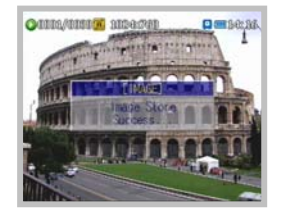

- 7. Appuyez brièvement sur le bouton [MENU] si vous souhaitez afficher la fenêtre de recherche de fichier pendant la lecture d'un fichier image. La fenêtre de lecture d'image s'affiche si vous appuyez à nouveau brièvement sur le bouton [MENU].
	- y La fenêtre de recherche de fichier s'affiche en semi-transparence pendant la lecture d'un fichier image.
- 8. Après avoir choisi une image pendant la lecture d'un fichier image, appuyez **brièvement** sur le bouton [REC]. Elle sera réglée.

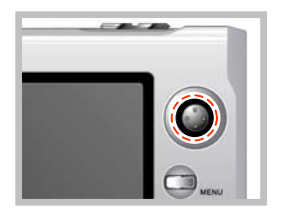

9. Si vous souhaitez quitter le menu de lecture d'image et revenir à la fenêtre du menu principal, appuyez **brièvement** sur le bouton [MENU] dans la fenêtre de recherche de fichier image, après la fin de la lecture.

### Réglage de la lecture d'image

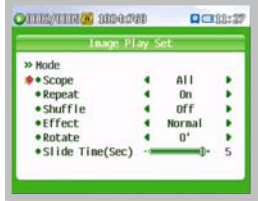

- 1. Lorsque vous appuyez de manière prolongée sur le bouton [MENU] dans la fenêtre de recherche de fichier ou pendant la lecture d'un fichier image, la fenêtre de réglage de lecture d'image s'affiche et vous pouvez régler l'environnement de lecture d'image.
	- y Réglez la transparence de la fenêtre de réglage sur 'Demi-ton' sur l'élément 'General' du menu 'SYSTEM SET' dans la fenêtre du menu principal.

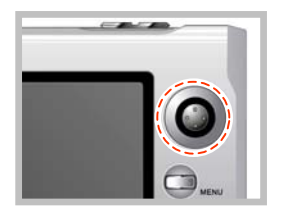

2. Poussez le bouton jog dans le sens ∧ ou ∨ pour sélectionner un élément à régler et poussez-le dans le sens ◀ ◀ ou ▶ ▶ pour régler l'élément sélectionné.

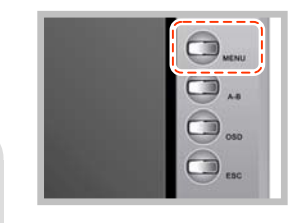

**66** 

3. Appuyez brièvement sur le bouton [MENU] pour quitter la fenêtre de réglage de la lecture d'image.

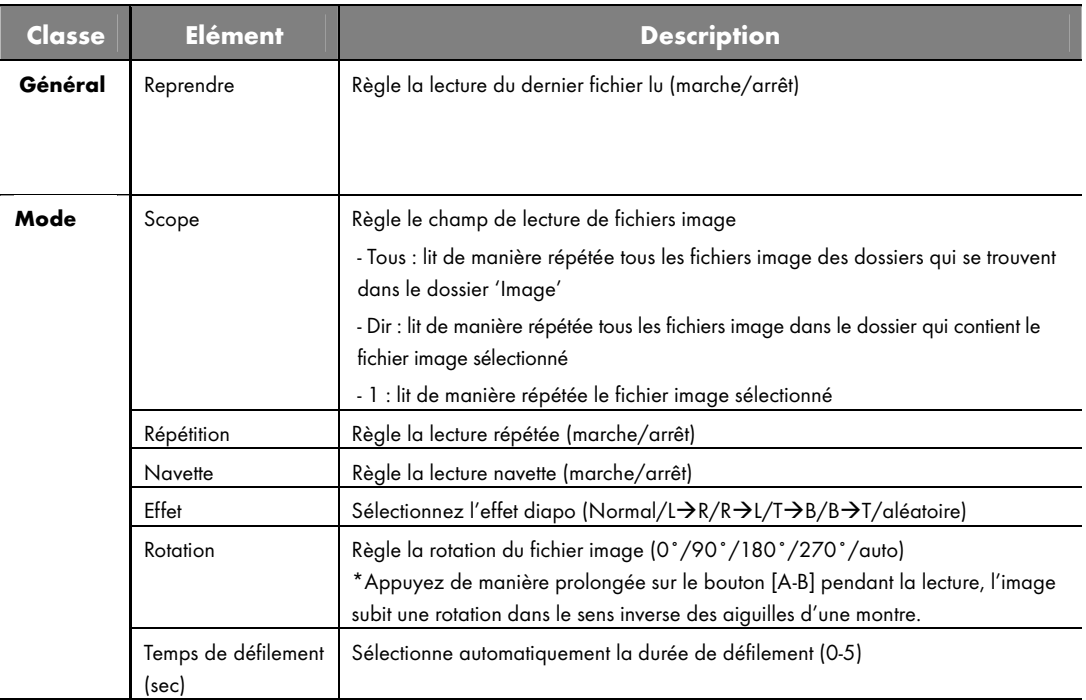

## Enregistrement d'image

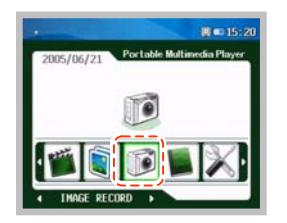

1. Poussez le **bouton jog** dans la direction < < ou ▶ ▶ dans la fenêtre du menu principal pour vous rendre dans le menu [IMAGE RECORD] et appuyez sur le bouton jog.

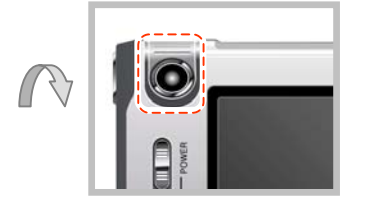

2. Quand l'entrée d'image de la caméra s'affiche sur le panneau LCD, orientez la lentille de la caméra sur l'objet à enregistrer pour cadrer confortablement.

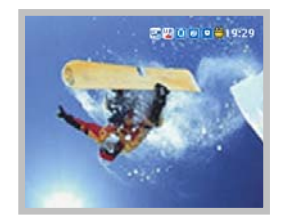

- 3. Vous pouvez inverser l'écran en appuyant sur le bouton jog.
	- y L'image du panneau LCD peut être affichée de manière inversée, selon la direction de la lentille et des objets. Dans ce cas, vous pouvez obtenir une image normale en appuyant sur le **bouton jog**.

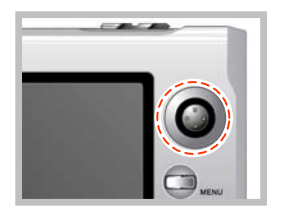

- 4. Vous pouvez produire différents effets d'écran en poussant le **bouton** jog dans le sens ◀ ◀ ou ▶ ▶ .
	- y Types d'effets d'enregistrement: Aucun effet, monochrome, bleu sépia/ rouge/ vert/ magenta, négatif, solaire 1/2

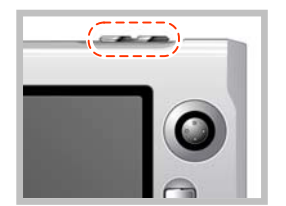

- 5. Appuyez sur le bouton [REC] pour lancer l'enregistrement d'image.
	- Pour enregistrer des images à partir d'un périphérique vidéo externe, raccordez la sortie de l'appareil vidéo externe au jack LINE IN du lecteur, et sélectionnez 'Line' pour l'entrée d'image. Lorsque vous actionnez le bouton [REC], le lecteur démarre l'enregistrement d'image à partir de l'appareil vidéo externe.

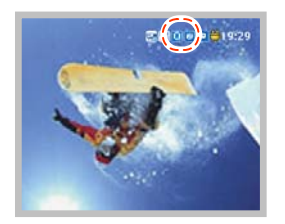

- 6. Vous pouvez agrandir ou réduire l'écran avec la fonction zoom en appuyant sur le bouton jog dans le sens ∧ ou ∨ en mode QVGA (la fonction zoom ne fonctionne pas en mode Line-In).
	- Si vous sélectionnez le mode QVGA ou VGA, l'icone du mode QVGA ou VGA et l'icone de zoom -/+ sont affichés dans la fenêtre d'enregistrement d'image (VGA : agrandissement 2X possible, QVGA : agrandissement 4X possible).
	- You can change QVGA or VGA mode from the 'Camera Size' item on the image record setting menu screen.Vous pouvez changer le mode QVGA ou VGA de l'élément 'Camera Size' dans la fenêtre du menu d'enregistrement d'image.
	- La fonction zoom n'est pas disponible en mode SXGA.

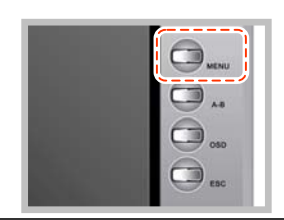

- 7. Appuyez brièvement sur le bouton [MENU] pour quitter le menu d'enregistrement d'image et pour revenir à la fenêtre du menu principal.
	- y Le fichier enregistré est créé dans le sous-dossier 'Record' du dossier 'Image'.

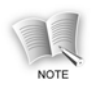

#### Le format de fichier enregistré indique le temps d'enregistrement et la date.

- L041212\_162030.JPG : fichier d'enregistrement d'animation par Line in - L041212 162030.JPG : fichier d'enregistrement d'animation par la caméra

### Réglage de l'enregistrement d'image

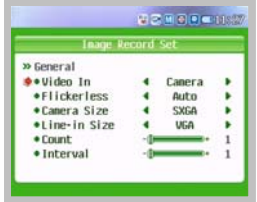

- 1. Appuyez de manière prolongée sur le [MENU] dans le menu d'enregistrement d'image. La fenêtre de réglage de l'enregistrement d'image s'affiche et vous pouvez régler l'environnement d'enregistrement d'image.
	- y Réglez la transparence de la fenêtre de réglage sur 'Demi-ton' sur l'élément 'General' du menu 'SYSTEM SET' dans la fenêtre du menu principal.

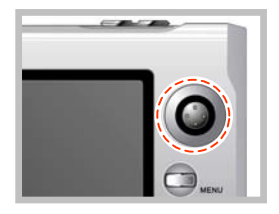

2. Poussez le bouton jog dans le sens ∧ ou  $\vee$  pour sélectionner un élément à régler et poussez-le dans le sens ◀ ◀ ou ▶ ▶ pour régler l'élément sélectionné.

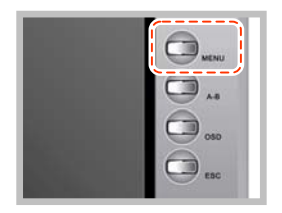

3. Appuyez brièvement sur le bouton [MENU] pour quitter la fenêtre de réglage de la lecture d'image.

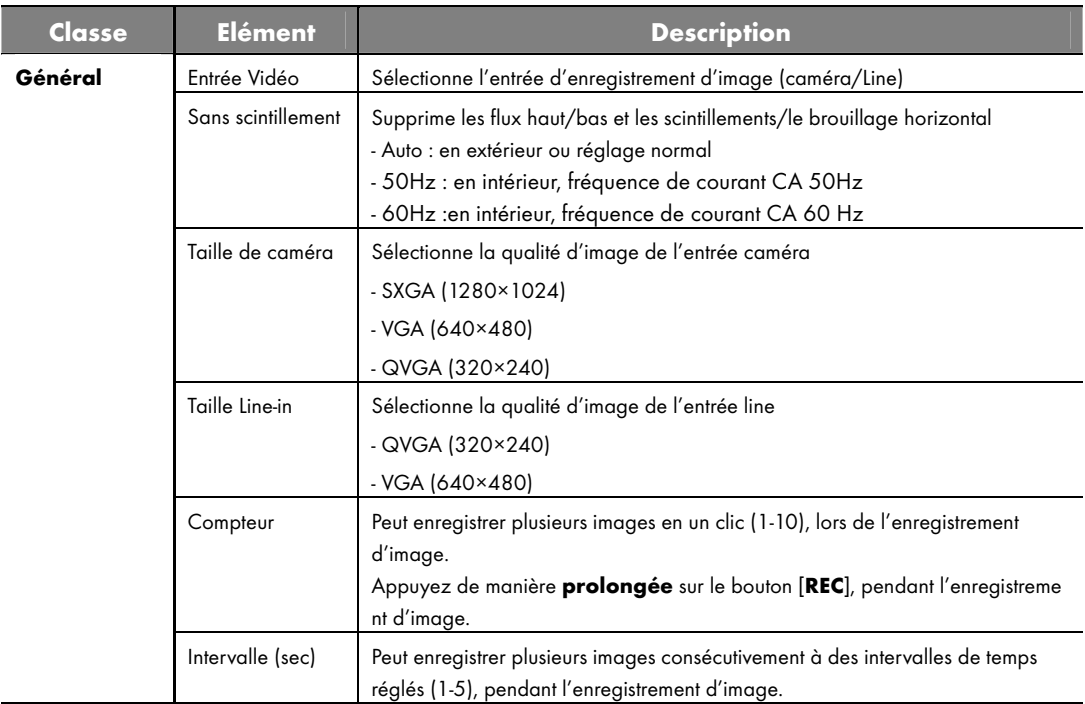
# Fonctions audio

## Lecture audio

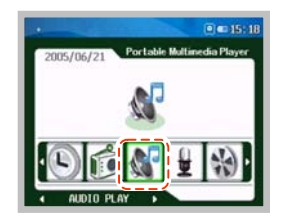

1. Poussez le **bouton jog** dans la direction < < ou > > dans la fenêtre du menu principal pour vous rendre dans le menu [AUDIO PLAY] et appuyez sur le bouton jog.

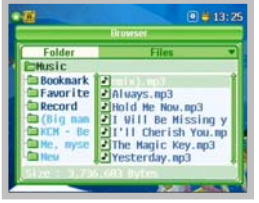

- 2. Quand la fenêtre de recherche de fichier audio est affichée, poussez le **bouton jog** dans le sens ∧ ou ∨ pour vous rendre sur le fichier que vous souhaitez lire et appuyez sur le **bouton jog** pour lire le fichier sélectionné.
	- y Vous pouvez vous déplacer entre les dossiers ou dans la liste de fichiers du dossier sélectionneé en poussant le **bouton jog** dans le sens < < ou ▶ ▶ .
	- Si vous poussez le **bouton jog** dans le sens ∧ ou ∨ pour vous rendre dans un certain dossier et appuyez sur le **bouton jog**, les fichiers du dossier s'affichent.

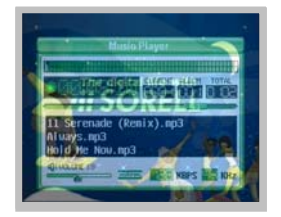

3. Vous pouvez modifier la fenêtre de lecture de l'état normal à l'état 'Semi-transparent->Pas d'affichage (affiche seulement le fond d'écran)→Normal', en appuyant **brièvement** sur le bouton **[OSD].** 

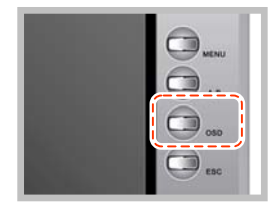

- 4. Vous pouvez modifier le statut EQ en appuyant de manière prolongée sur le bouton [OSD] pendant la lecture.
	- y Vous pouvez modifier le statut EQ de 'NORMAL/ROCK/JAZZ/CLASSIQUE/POP/U.BASS/U.EQ'.

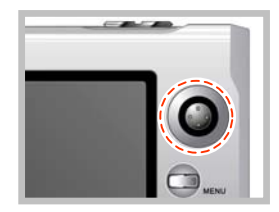

- 5. Vous pouvez passer au morceau suivant/précédent en appuyant sur le **bouton jog** dans la direction ◀ ◀ ou ▶ ▶ .
	- Vous pouvez vous rendre au morceau précédent en le poussant dans le sens ◀ ◀ dans les 5 sec qui suivent le début de la lecture et vous rendre au début du fichier en cours de lecture en le poussant 5 sec. plus tard.

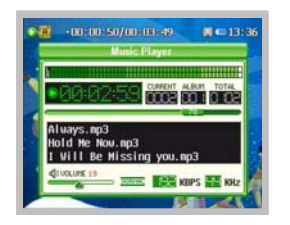

6. Vous pouvez chercher le fichier en cours de lecture en poussant le bouton jog de manière prolongée dans le sens ◀ ◀ ou ▶ ▶ .

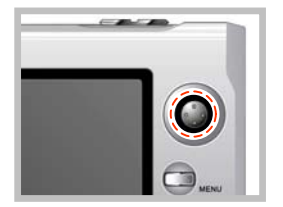

- 7. Appuyez brièvement sur le bouton jog pour arrêter la lecture du fichier audio et appuyez de manière prolongée pour terminer la lecture.
	- y La fenêtre de recherche de fichier audio s'affiche quand vous avez terminé la lecture du fichier audio.

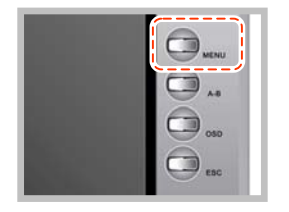

8. Si vous souhaitez quitter le menu de lecture audio, appuyez brièvement sur le bouton [MENU] de la fenêtre de recherche de fichier audio à la fin de la lecture.

### Réglage de la lecture audio

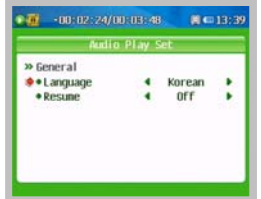

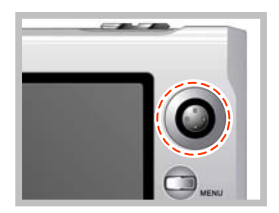

- 1. Lorsque vous appuyez de manière prolongée sur le bouton [MENU] dans la fenêtre de recherche de fichier ou pendant la lecture d'un fichier audio, la fenêtre de réglage de lecture audio s'affiche et vous pouvez régler l'environnement de lecture audio.
	- y Réglez la transparence de la fenêtre de réglage depuis 'Demi-ton' sur l'élément 'General' du menu 'SYSTEM SET' dans la fenêtre du menu principal.
- 2. Poussez le bouton jog dans le sens ∧ ou  $\vee$  pour sélectionner un élément à régler et poussez-le dans le sens ◀ ◀ or ▶ ▶ pour régler l'élément sélectionné.

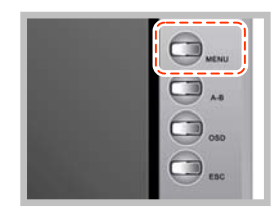

3. Appuyez brièvement sur le bouton [MENU] pour quitter la fenêtre de réglage de la lecture audio.

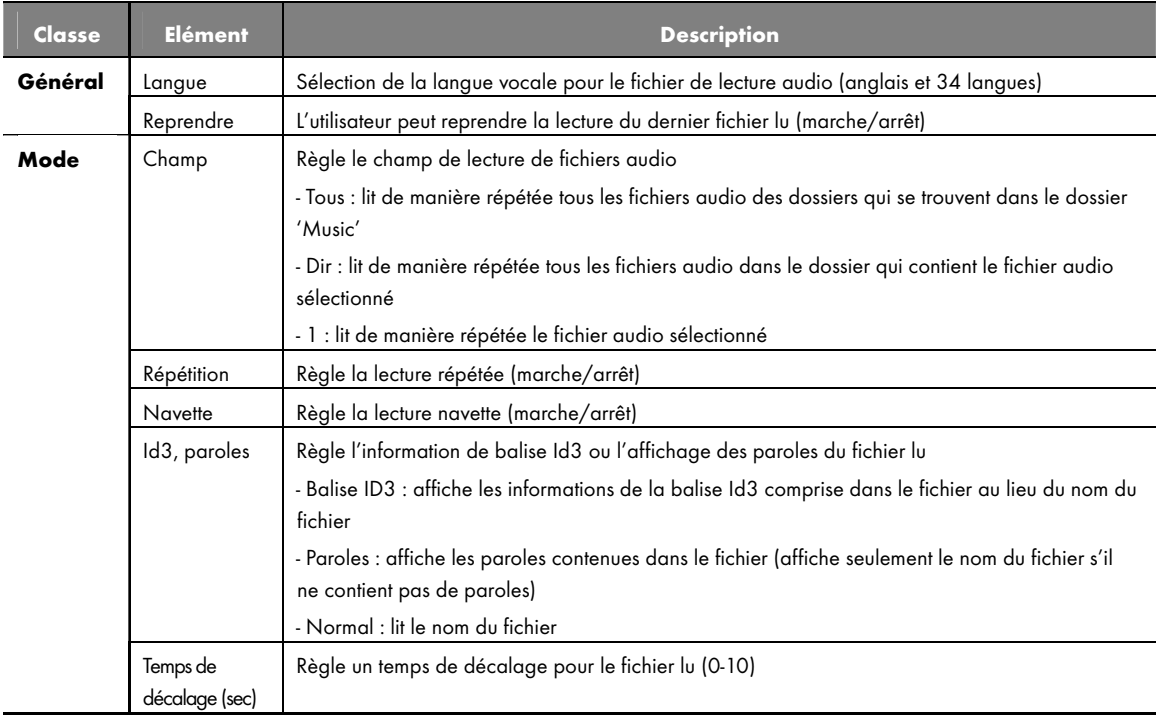

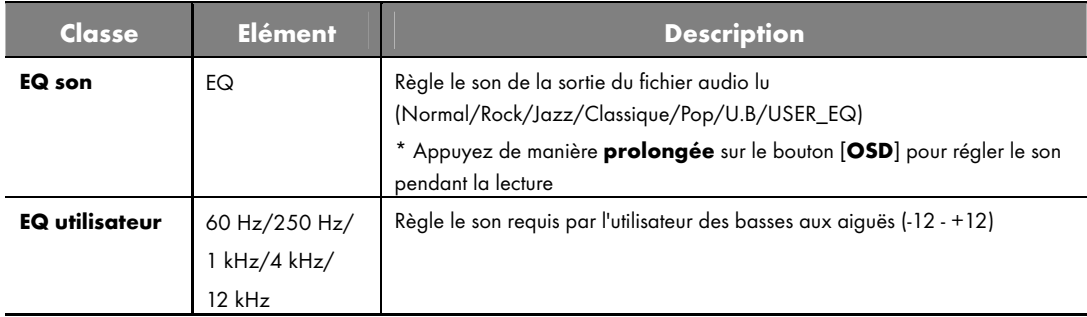

## Enregistrement audio

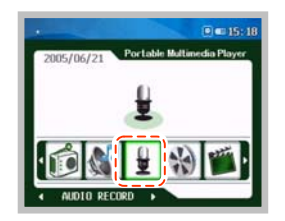

1. Poussez le **bouton jog** dans la direction ◀ ◀ ou ▶ ▶ dans la fenêtre du menu principal pour vous rendre dans le menu [AUDIO RECORD] et appuyez sur le bouton jog.

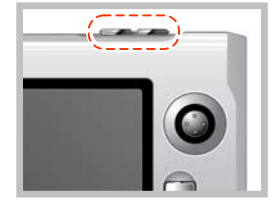

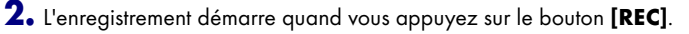

- y Modifiez le mode d'entrée vocale de l'élément 'Audio Input' dans la fenêtre du menu de réglage de l'enregistrement audio (MIC/Line).
- Pour enregistrer le signal audio à partir d'appareils audio externes comme lecteur de CD, raccordez le câble Y au jack de sortie de l'appareil audio externe et le câble AV au jack LINE IN du lecteur. Le câble Y et le câble AV doivent être raccordés aux couleurs correspondantes (G/D). Sélectionnez 'Line' pour le mode d'entrée audio.

## 3. Appuyez brièvement sur le bouton [REC] pour arrêter l'enregistrement et appuyez à nouveau pour reprendre l'enregistrement.

y Vous ne pouvez régler le volume du haut-parleur (écouteurs) et le volume d'entrée audio que si l'entrée audio est réglée sur 'Line'.

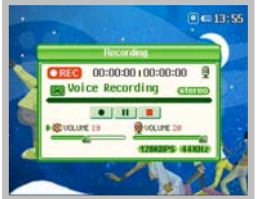

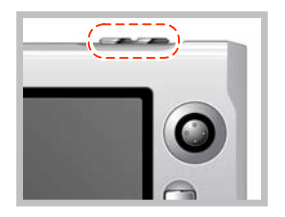

- 4. Appuyez de manière prolongée sur le bouton [REC] pour terminer l'enregistrement.
	- y Le fichier enregistré est stocké dans le sous-dossier 'Record' du dossier 'Music' .

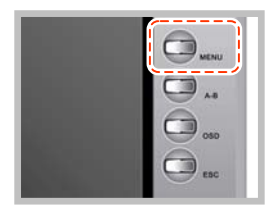

5. Appuyez brièvement sur le bouton [MENU] pour quitter le menu d'enregistrement audio et pour revenir à la fenêtre du menu principal.

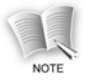

#### Le format de fichier enregistré indique le temps d'enregistrement et la date.

 $\sum_{\text{NOTE}}$  - L041212\_162030.MP3 : fichier d'enregistrement audio par Line in -

- C041212\_162030.MP3 : microphone input audio record fileFichier d'enregistrement audio par microphone

#### Réglage de l'enregistrement audio

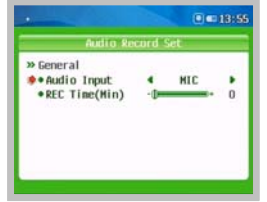

- 1. Si vous appuyez de manière prolongée sur le bouton [MENU] en mode fin d'enregistrement/attente du menu d'enregistrement audio, la fenêtre des réglages d'enregistrement audio s'affiche et vous pouvez régler l'environnement d'enregistrement audio.
	- y Réglez la transparence de la fenêtre de réglage à partir de 'Demi-ton' sur l'élément 'General' du menu 'SYSTEM SET' dans la fenêtre du menu principal.
- 2. Poussez le **bouton jog** dans le sens ∧ ou ∨ pour sélectionnez un élément à régler et poussez-le dans le sens ◀ ◀ ou ▶ ▶ pour régler l'élément sélectionné.
	- y Entrée audio : sélection de l'entrée vocale pour l'enregistrement audio (MIC/Line)
	- y Durée REC (min) : Règle la durée d'enregistrement audio (0-150)
		- \* Le PMP peut enregistrer un fichier de maximum 2 Go ou d'une durée maximum d'enregistrement de 150 minutes, l'appareil s'éteint ensuite au bout de 5 minutes.
- 3. Appuyez brièvement sur le bouton [MENU] pour quitter la fenêtre de réglage d'enregistrement audio.

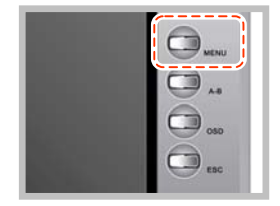

# Fonctions radio FM

## Réception de radio FM

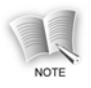

Etant donné que les écouteurs jouent le rôle d'une antenne radio FM, assurez-vous de bien raccorder les éco uteurs à la prise pour écouteurs de l'appareil pour pouvoir écouter la radio FM.

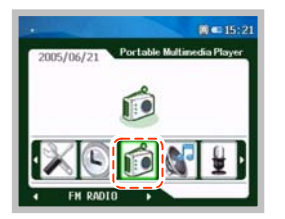

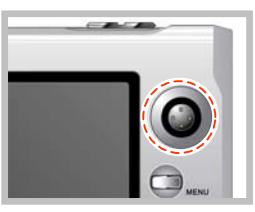

- 1. Poussez le **bouton jog** dans le sens < < ou ► ► dans la fenêtre du menu principal pour vous rendre dans le menu [FM RADIO] puis appuyez sur le bouton jog.
- 2. Poussez le **bouton jog** dans le sens < < ou ▶ ▶ pour chercher la station souhaitée.

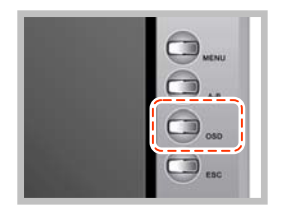

- 3. Vous pouvez masquer les icones affichés à l'écran et la fenêtre de réception en appuyant **brièvement** sur le bouton [OSD] pendant que vous écoutez la radio.
	- Quand vous appuyez sur le bouton [OSD], le statut change dans l'ordre 'Masquer icone/écran semi-transparent  $\rightarrow$ Masquer fenêtre de réception (affiche seulement le fond d'écran)→Afficher icone/fenêtre de réception (état normal)'.

#### Mode de recherche de mémoire autoscan

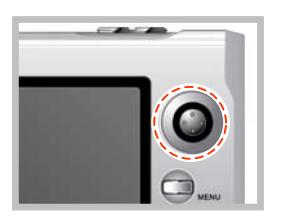

Si vous appuyez de manière **prolongée** sur le **bouton jog**, les fréquences audibles sont automatiquement recherchées et mémorisées.

#### Mode de recherche autoscan

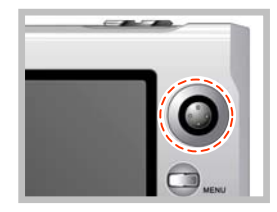

Si vous appuyez de manièe prolongée sur le bouton jog dans le sens ◀ ◀ ou ▶ ▶ la fréquence augmente ou baisse automatiquement pour rechercher les canaux de fréquence disponibles  $(ex: 89.1 MHz \rightarrow 91.9 MHz)$ .

• La recherche de fréquence s'arrête quand vous appuyez **brièvement** sur le bouton jog pendant la recherche autoscan.

### Mode de recherche manuelle

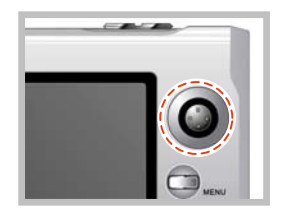

Vous pouvez rechercher directement les canaux audibles en appuyant brièvement sur le bouton jog dans le sens ◀ ◀ ou ▶ ▶  $(ex:91.8 MHz \rightarrow 91.9 MHz)$ .

### Mode préréglé

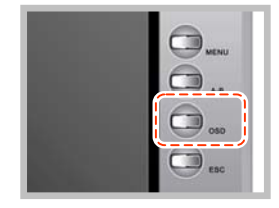

- 1. Appuyez de manière prolongée sur le bouton [OSD] pour modifier le mode préréglé.
	- y Le mode 'preset' de la fenêtre est sélectionné.

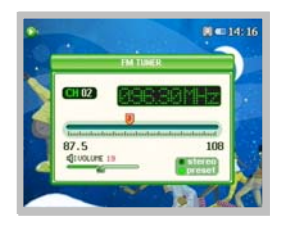

- 2. Appuyez sur le **bouton jog** dans le sens < < ou ▶ ▶ pour rechercher les canaux préréglés dans l'ordre croissant des canaux  $(93.1 \text{ MHz} \rightarrow 95.9 \text{ MHz} \rightarrow 97.3 \text{ MHz})$ .
	- Appuyez de manière **prolongée** sur le bouton [OSD] pour quitter le mode préréglé.

#### Mémoriser une station de radiodiffusion

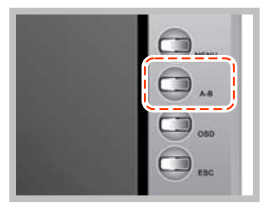

1. Appuyez brièvement sur le bouton [A-B] pendant que vous écoutez la radio.

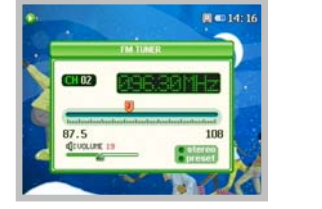

2. Le numéro du canal est affiché sur le panneau LCD et la fréquence actuellement captée est mémorisée.

### Suppression d'une station de radiodiffusion

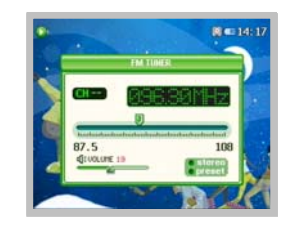

Appuyez de manière **prolongée** sur le bouton [A-B] pendant que vous captez une fréquence mémorisée.

y Le numéro de canal affiché sur le panneau LCD est supprimé et la fréquence mémorisée est effacée.

**86** 

## Enregistrement de radio FM

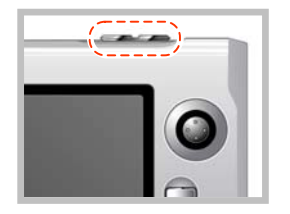

1. Vous lancez l'enregistrement en appuyant sur le bouton [REC] pendant que vous écoutez la radio FM.

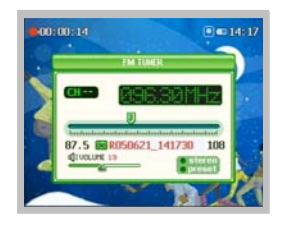

- 2. Appuyez brièvement sur le bouton [REC] pour arrêter temporairement l'enregistrement et appuyez à nouveau pour reprendre l'enregistrement.
	- y Le panneau LCD affiche la durée d'enregistrement pendant l'enregistrement. Si la durée d'enregistrement dépasse la capacité de mémoire, l'enregistrement s'arrête automatiquement et seules les données enregistrées pendant la durée autorisée sont mémorisées.

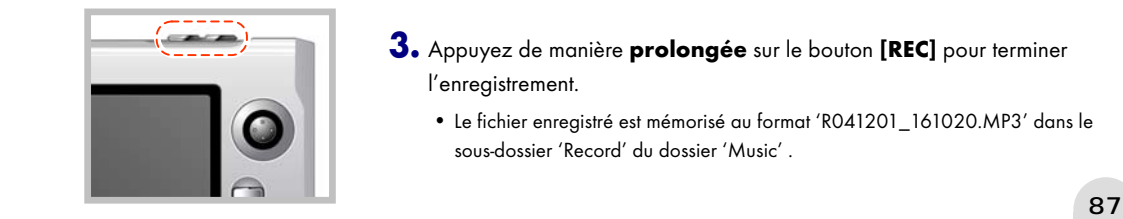

- 3. Appuyez de manière prolongée sur le bouton [REC] pour terminer l'enregistrement.
	- Le fichier enregistré est mémorisé au format 'R041201\_161020.MP3' dans le sous-dossier 'Record' du dossier 'Music' .

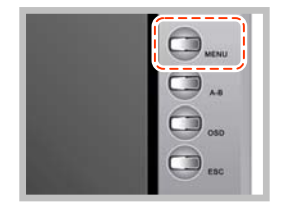

4. Appuyez brièvement sur le bouton [MENU] pour quitter le menu radio FM et pour revenir à la fenêtre du menu principal pendant que vous écoutez la radio FM.

### Réglage de la radio FM

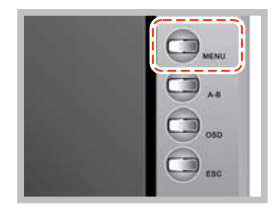

1. Si vous appuyez de manière prolongée sur le bouton [MENU] du menu de la radio FM, la fenêtre des réglages de la radio FM s'affiche et vous pouvez écouter la radio FM ou configurer l'environnement d'enregistrement.

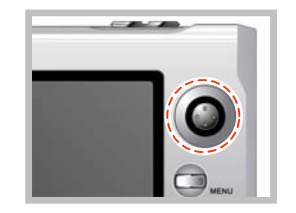

2. Poussez le bouton jog dans le sens ∧ ou ∨ pour sélectionnez un élément à régler et poussez-le dans le sens ◀ ◀ ou ▶ ▶ pour régler l'élément sélectionné.

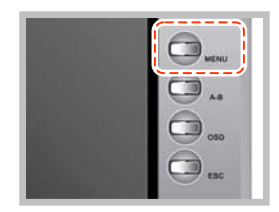

3. Appuyez brièvement sur le bouton [MENU] pour quitter la fenêtre de réglage de radio FM.

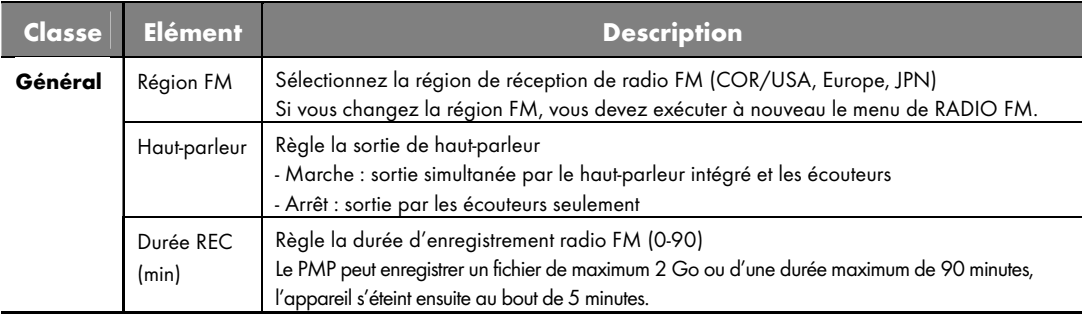

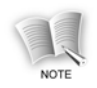

#### Ne débranchez pas les écouteurs, même si vous sélectionnez le mode haut-parleur.

Même si vous réglez la sortie sur le haut-parleur intégré, vous devez raccorder les écouteurs à la prise pour écouteurs de l'appareil car ils jouent le rôle d'une antenne de radio FM. Dans le cas contraire, votre écoute de la radio FM peut être perturbée.

# Fonctions d'affichage de texte

## Affichage de texte

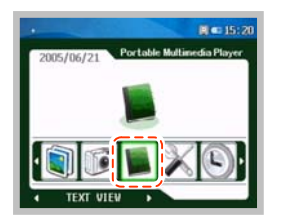

1. Poussez le **bouton jog** dans le sens ◀ ◀ ou ▶ ▶ dans la fenêtre du menu principal pour vous rendre dans le menu [TEXT VIEW] et appuyez sur le **bouton jog**.

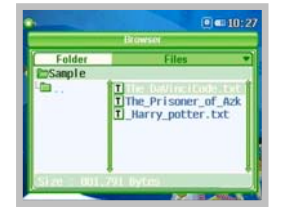

- 2. Quand la fenêtre de recherche de fichier texte est affichée, poussez le **bouton jog** dans le sens ∧ ou ∨ pour vous rendre sur le fichier que vous souhaitez lire et appuyez ensuite sur le **bouton jog** pour lire le fichier sélectionné.
	- y Vous pouvez vous déplacer entre les dossiers ou dans la liste de fichiers du dossier sélectionné en poussant le bouton jog dans le sens ◀ ◀ ou ▶ ▶ .
	- y Si vous poussez le bouton jog dans le sens ∧ ou ∧ pour vous rendre dans un certain dossier et appuyez sur le bouton jog, les fichiers du dossier s'affichent.

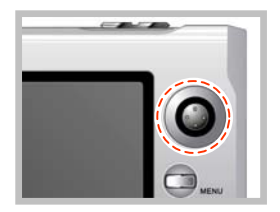

3. Vous pouvez passer à la page suivante/précédente en appuyant sur le **bouton jog** dans la direction ◀ ◀ ou ▶ ▶ .

• Vous pouvez vous rendre au morceau précédent en le poussant dans le sens

◀ ◀ dans les 5 sec qui suivent le début de la lecture et vous rendre au début du fichier en cours de lecture en le poussant 5 sec. plus tard.

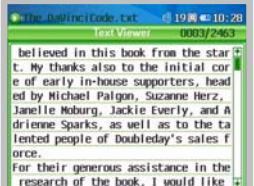

4. Vous pouvez chercher rapidement le fichier en poussant le **bouton jog** de manière prolongée dans le sens ◀ ◀ ou ▶ ▶ .

- y Le réglage de durée pour le changement de page automatique permet de tourner facilement les pages.
- y Réglez la vitesse de changement automatique de pages dans 'Text View Setting' (voir la page 89).

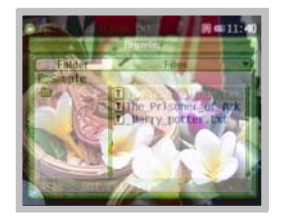

- 5. Appuyez brièvement sur le bouton [MENU] pendant la lecture du texte, la fenêtre de navigation s'affiche alors. Le navigateur disparaît quand vous actionnez à nouveau **brièvement** le bouton [MENU].
	- y Le navigateur est affiché en semi-transparence pendant l'affichage du texte.

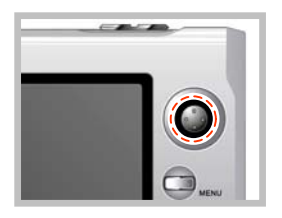

- 6. Appuyez un moment sur le bouton jog pour terminer la lecture du fichier actuel.
	- y Le navigateur de fichiers texte s'affiche à la fin de la lecture du texte.

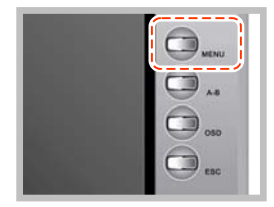

7. Appuyez sur le bouton [MENU] pour revenir au menu principal après la fonction de lecture de texte.

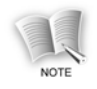

La capacité maximum de fichiers texte est de 2 Mo.

#### Lecture audio pendant l'affichage de texte

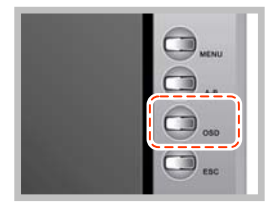

- 1. Pour lire des fichiers audio, appuyez brièvement sur le bouton [OSD] pendant l'affichage du texte. Et appuyez à nouveau brièvement sur le bouton [OSD], la lecture audio s´arrête.
	- Appuyez sur le **bouton jog** pour régler le volume pendant la lecture.
	- Appuyez sur le bouton [OSD] pendant la pause, et le morceau suivant est lu.

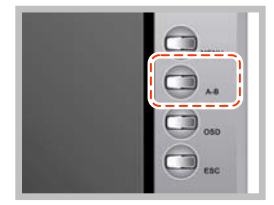

2. Pour faire une pause pendant la lecture, appuyez brièvement sur le bouton [A-B].

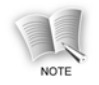

 Pour lire un fichier audio pendant l'affichage de texte, le fichier audio doit être enregistré dans le dossier des favoris (voir la page 100).

#### Recevoir la radio FM pendant l'affichage de texte

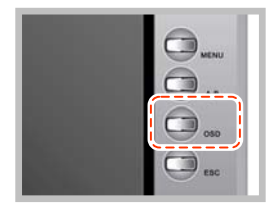

- 1. Appuyez de manière prolongée sur le bouton [OSD] pendant l'affichage de texte, vous entrez dans la fenêtre de radio FM,
	- Sélectionnez la station radio FM souhaitée (voir les pages 81-88).

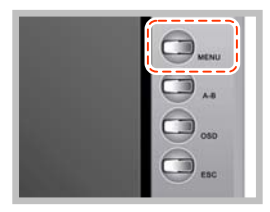

2. Appuyez brièvement sur le bouton [MENU], vous revenez à la fenêtre d'affichage de texte.

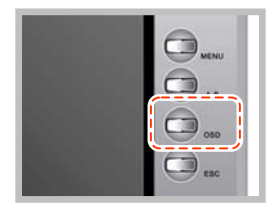

3. Appuyez de manière prolongée sur le bouton [OSD] pour arrêter la réception de radio FM.

### Réglage de l'affichage de texte

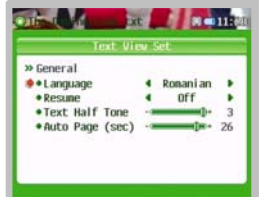

- 1. Appuyez un certain temps sur le bouton [MENU] dans le navigateur de fichier, la fenêtre de réglage de l'affichage de texte s'affiche alors comme indiqué à gauche.
	- y On règle la transparence du menu dans le 'SYSTEM SET' du menu principal.

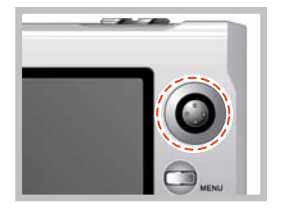

2. Sélectionnez la configuration souhaitée en poussant le **bouton jog** vers ∧ ou ∨ et effectuez les réglages souhaités avec le **bouton jog** dans le sens  $\triangleleft$   $\triangleleft$  ou  $\triangleright$   $\triangleright$  .

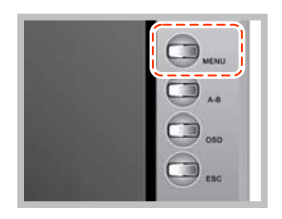

3. Appuyez brièvement sur le bouton [MENU] pour terminer le réglage de l'affichage de texte.

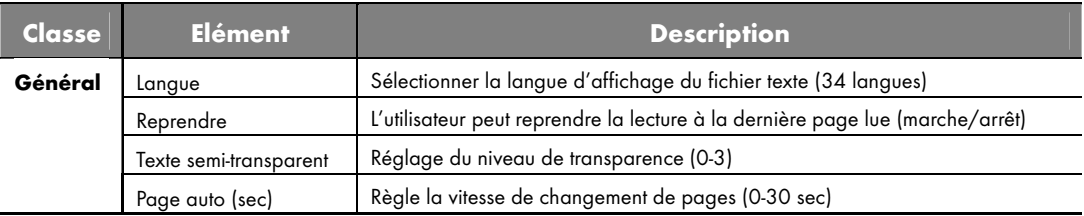

# Fonctions spéciales (commune à vidéo/audio)

## **Signet**

Vous pouvez régler une position déterminée dans le fichier, à partir de laquelle le fichier va être lu ou bien la position souhaitée est recherchée rapidement puis lue.

#### Mode signet marche/arrêt

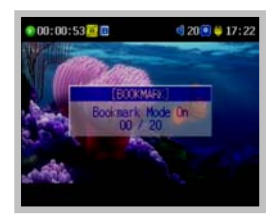

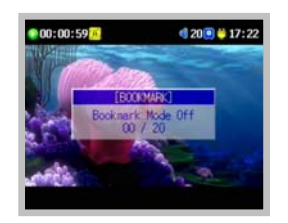

Mode signet marche :

Lorsque vous appuyez de manière **prolongée** sur le bouton [A-B] pendant la lecture d'un fichier, le message 'Bookmark Mode On' s'affiche pour indiquer que le mode signet est activé.

#### Mode signet arrêt :

Lorsque vous appuyez à nouveau de manière **prolongée** sur le bouton [A-B] pendant la lecture d'un fichier, le message 'Bookmark Mode Off' s'affiche pour indiquer que le mode signet est désactivé.

### Réglage de la position

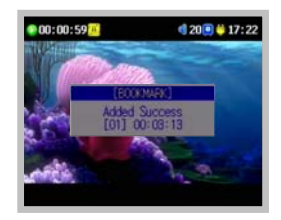

Si vous appuyez **brièvement** sur le bouton [OSD] en mode signet, la position sélectionnée est marquée.

#### Recherche pendant la lecture

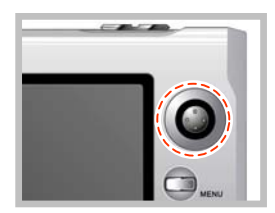

Poussez **brièvement** le **bouton jog** dans la direction ◀ ◀ ou ▶ ▶ pour vous rendre à la position de signet précédente/suivante.

#### Recherche dans la fenêtre de recherche

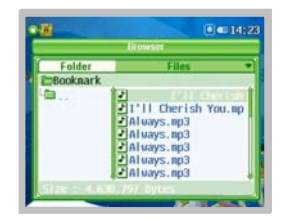

Appuyez sur le **bouton jog** dans la direction  $\land$  ou  $\lor$  dans le dossier 'Bookmark' de la fenêtre de recherche pour vous rendre sur le fichier contenant le signet. Appuyez sur le bouton jog pour lire à partir de cette position.

#### Suppression de signet (Cette fonction n'est possible que dans la fenêtre de recherche.)

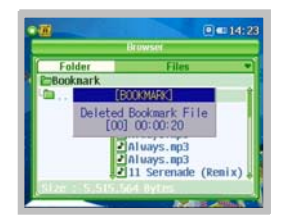

A l'aide du bouton jog dans le dossier 'Bookmark' de la fenêtre de recherche, sélectionnez le dossier 'Bookmark' ou un fichier contenant un signet dans le dossier 'Bookmark' et appuyez de manière prolongée sur le bouton [A-B].

- Dossier signet sélectionné : Supprime tous les fichiers contenant des signets.
- y Fichier sélectionné dans le dossier signet : supprime seulement le signet sélectionné.

### **Favoris**

Cette fonction sert à sélectionner vos fichiers vidéo/audio favoris et permet de ne lire que certains fichiers sélectionnés.

#### Ajouter aux favoris (Cette fonction n'est possible que dans la fenêtre de recherche.)

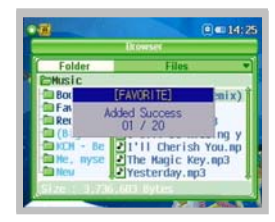

Sélectionnez un fichier dans la fenêtre de recherche de fichiers vidéo/audio et appuyez **brièvement** sur le bouton [A-B] pour ajouter le fichier sélectionné au dossier Favorite.

#### Suppression de favoris (Cette fonction n'est possible que dans la fenêtre de recherche.)

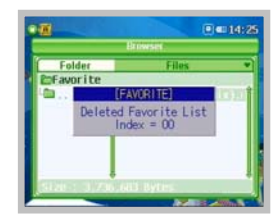

A l'aide du bouton jog dans le dossier 'Favorite de la fenêtre de recherche, sélectionnez le dossier 'Favorite' ou un fichier spécifique du dossier 'Favorite' et appuyez de manière **prolongée** sur le bouton  $[A-B]$ .

- Dossier Favorite sélectionné : Supprime tous les fichiers ajoutés aux favoris.
- y Fichier sélectionné dans le dossier Favorite : supprime uniquement les fichiers favoris sélectionnés.

## Répétition de section

Vous pouvez régler une section spécifique et la lire de manière répétée.

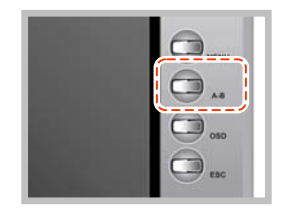

- 1. Appuyez brièvement sur le bouton [A-B] à cet endroit pour commencer la lecture répétée.
	- L'icone [A→] est affiché.

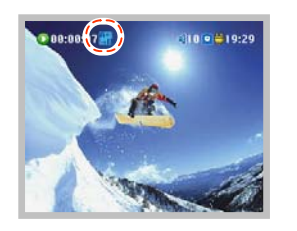

- 2. Appuyez à nouveau brièvement sur le bouton [A-B] à cet endroit pour terminer la lecture répétée.
	- y L'icone [A↔B] s'affiche et la sélection est lue de manière répétée.

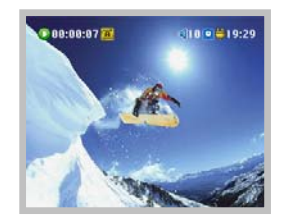

- 3. Appuyez à nouveau sur le bouton [A-B] si vous souhaitez annuler la fonction de répétition pendant la lecture répétée.
	- L'icone [A↔B] disparaît et la lecture répétée est annulée.

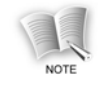

 Pour les fichiers vidéo, la position de début de lecture peut être légèrement décalée par rapport à la position spécifiée, en raison des caractéristiques des fichiers.

# Fonction de réglage

## Configuration du système

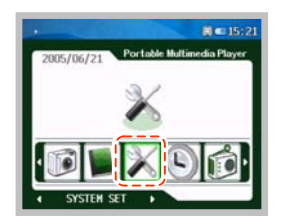

1. Poussez le **bouton jog** dans la direction ◀ ◀ ou ▶ ▶ dans la fenêtre du menu principal pour vous rendre dans le menu [SYTEM SET] et appuyez sur le **bouton jog**.

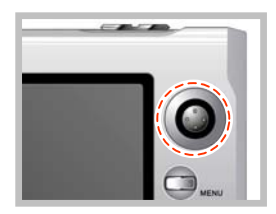

- 2. Poussez le bouton jog dans le sens ∧ ou ∨ pour sélectionner un élément à régler et poussez-le dans le sens ◀ ◀ ou ▶ ▶ pour régler l'élément sélectionné.
	- Appuyez **brièvement sur** le bouton [MENU] pour quitter la fenêtre de configuration du système.

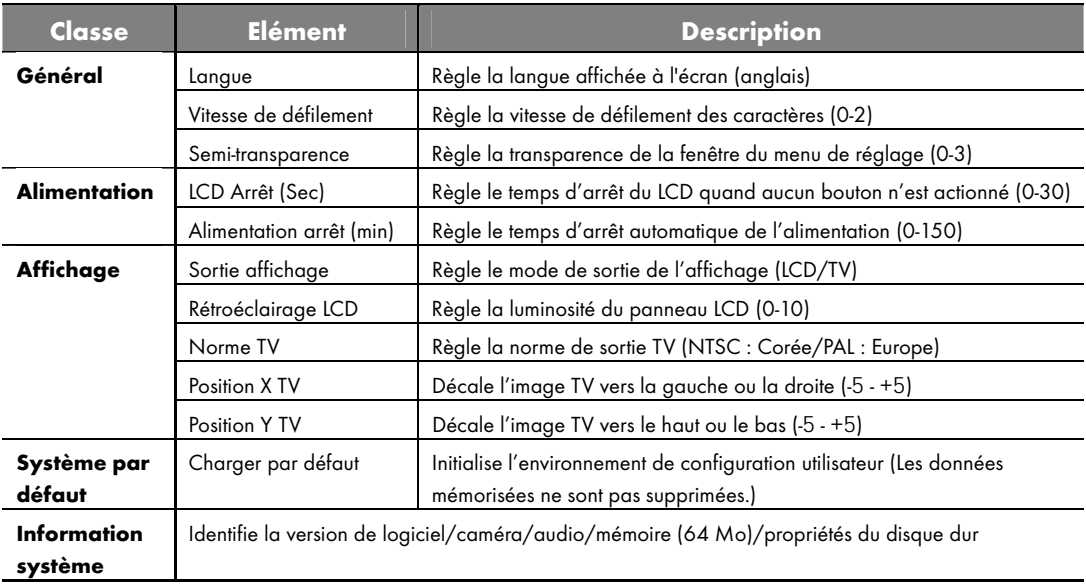

## Réglage horaire

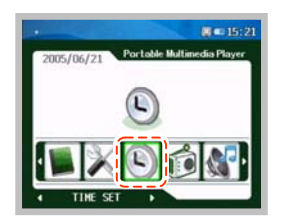

1. Poussez le **bouton jog** dans la direction ◀ ◀ ou ▶ ▶ dans la fenêtre du menu principal pour vous rendre dans le menu [TIMER SET] et appuyez sur le **bouton jog**.

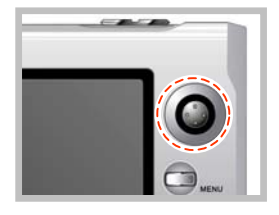

2. Poussez le bouton jog dans le sens ∧ ou ∨ pour sélectionner un élément à régler et poussez-le dans le sens ◀ ◀ ou ▶ ▶ pour régler l'élément sélectionné.

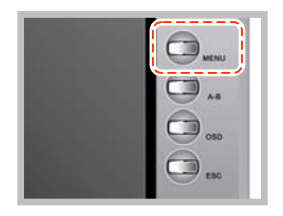

3. Appuyez brièvement sur le bouton [MENU] pour quitter la fenêtre de réglage d'horloge.

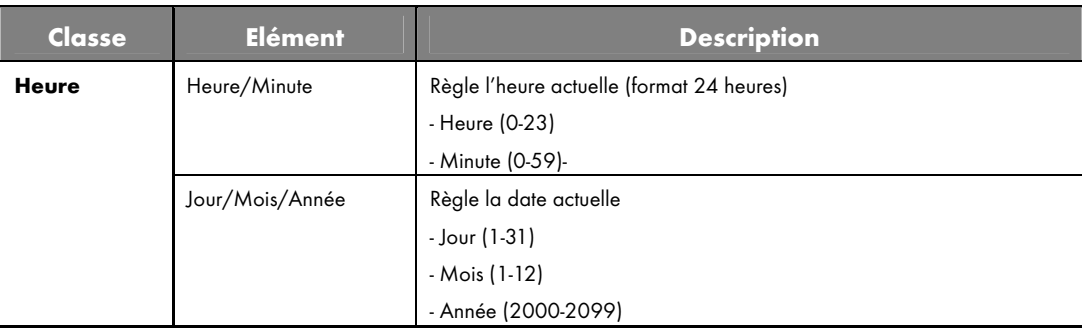

# Modifier l'image de fond d'écran

Vous pouvez changer l'image de fond d'écran de l'appareil en utilisant le fichier image souhaité.

1. Raccordez le port USB de l'appareil à celui du PC à l'aide d'un câble USB.

2. Copiez un fichier image dans le dossier 'System' du 'PMP' par l'explorateur Windows.

3. Renommez le fichier copié comme 'Background.jpg'.

4. Quand le câble USB est raccordé, le fichier image copié dans le dossier 'System' s'affiche automatiquement comme fond d'écran.

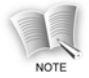

Copiez le fichier image à utiliser comme fond d'écran dans le dossier 'System' avec le format suivant : Nom de fichier : Background.jpg Taille de fichier : fichier image de moins de 128 Ko

# Utilisation du LyricsED

 $1.$  La fenêtre ci-dessous s'affiche lorsque vous cliquez l'icone Parole (voir l'illustration).

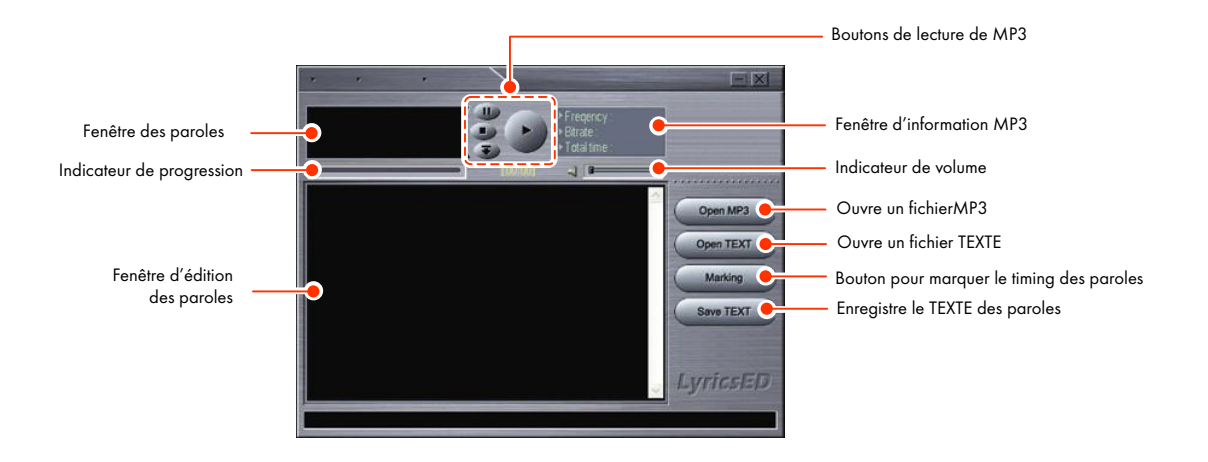
2. Cliquez sur le bouton [Open MP3] pour sélectionner un fichier MP3 puis appuyez sur le bouton [Open].

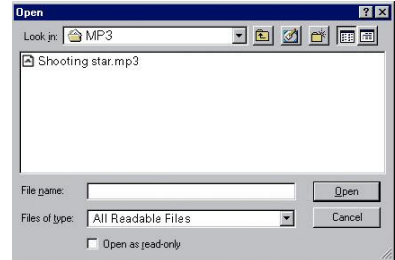

3. Cliquez sur le bouton [Open TEXT] pour sélectionner un fichier texte de paroles puis appuyez sur le bouton [Open].

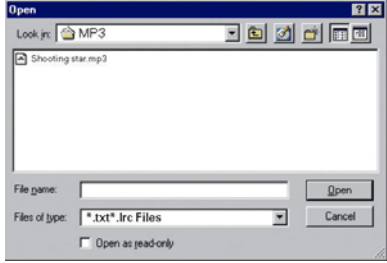

4. Appuyez sur le bouton [Stop] si vous souhaitez arrêter et appuyez sur le bouton [Play] si vous souhaitez lire à nouveau.

5. Appuyez sur le bouton [Marking] et faites glisser pour sélectionner les paroles dans la fenêtre Lyrics Edit, afin de marquer un temps au début d'une strophe.

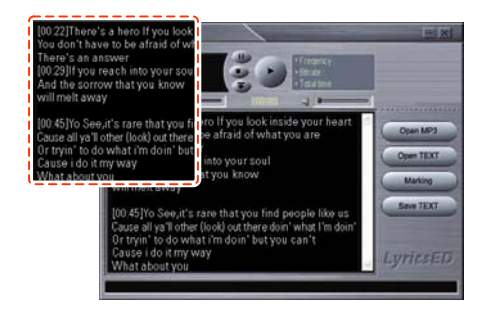

6. Appuyez sur le bouton [Save TEXT] et le texte est enregistré.

7. Appuyez sur le bouton [Play] pour lire la musique et les paroles s'affichent dans la fenêtre Lyrics.

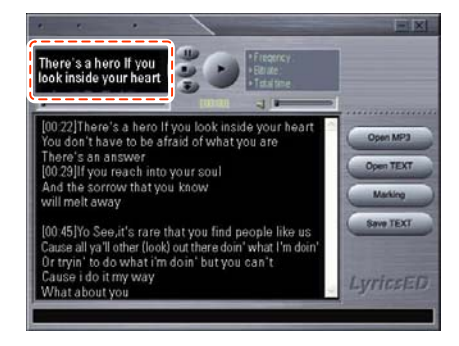

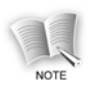

 La musique et les paroles doivent être enregistrées avec le même nom de fichier dans le même dossier, sinon le texte ne peut pas être affiché.

# Mise à niveau du logiciel

Vous pouvez télécharger une nouvelle version du logiciel et mettre à niveau selon la procédure suivante.

- 1. Allez sur la page d'accueil du produit (www.grundig.com) et téléchargez la nouvelle version du logiciel sur le PC.
- 2. Raccordez le lecteur et le PC avec le câble USB.
- 3. Enregistrez le fichier du logiciel téléchargé dans le dossier 'System' du 'PMP'.
- 4. Lorsque vous débranchez le câble USB du lecteur, le logiciel est automatiquement mis à niveau.
- 5. Pour mettre à niveau la version du logiciel, vous devez vérifier les éléments modifiés sur la page d'accueil.

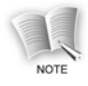

Assurez-vous que la batterie est pleinement rechargée avant de mettre à niveau le logiciel.

 Si l'alimentation est coupée pendant la mise à niveau, le produit peut être sérieusement endommagé. Laissezdonc l'adaptateur secteur raccordé pendant la mise à niveau, afin que l'alimentation ne puisse pas être coupée pendant la mise à niveau.

# Elimination des pannes

Cette section propose des solutions aux problèmes éventuels rencontrés lors de l'usage du VP 6200/30GB.

Faites les vérifications suivantes avant de contacter le service clientèle.

#### 1. Le produit reste arrêté et aucune information ne s'affiche sur le LCD.

Rechargez la batterie.

## 2. Quand l'alimentation est mise en marche, le message 'Hold Status, Power Off' s'affiche et l'alimentation s'arrête.

Relâchez le commutateur HOLD et remettez l'alimentation en marche.

#### 3. Les boutons ne fonctionnent pas.

- 1) Vérifiez si l'icone de verrouillage est affiché sur le LCD.
- 2) Si l'icone de verrouillage est affiché, relâchez le commutateur HOLD.
- 3) Si les boutons ne fonctionnent pas alors que le commutateur HOLD a été relâché, appuyez sur le bouton [Reset] avec une pointe.

#### 4. L'écran LCD papillote de haut en bas.

Si la sortie écran sélectionnée est 'TV', l'écran LCD papillote. Ceci fait partie du processus de réglage de l'écran TV et n'est pas un défaut.

### 5. L'écran du téléviseur papillote ou affiche une image anormale lorsque 'TV' est sélectionnécomme sortie écran.

1) Pour regarder la TV, vous devez régler le lecteur sur le bon système de télévision (par ex. PAL pour les pays européens) 2) Vérifiez si le système TV est 'NTSC' ou 'PAL' et réglez correctement le lecteur.

#### 6. Coupure abrupte de courant

1) Vérifiez si 'Power Off' est sélectionné dans le menu [SYSTEM SET] de la fenêtre du menu principal.

2) Vérifiez si la batterie est déchargée et rechargez la batterie si nécessaire.

#### 7. Extinction abrupte de l'écran LCD

Vérifiez si 'LCD Off' est sélectionné.

#### 8. Le fichier vidéo/audio/image n'est pas lu.

1) Le format de fichier doit être supporté par le lecteur.

2) Vérifiez si le fichier à lire est supporté par le lecteur et sélectionnez le format de fichier supporté.

3) Si le format de fichier n'est pas supporté par le lecteur, convertissez le format avec le logiciel de conversion de format fourni.

#### 9. Pas d'image ou de son de la vidéo

1) Vérifiez si le fichier vidéo se trouve dans le dossier 'Movie'.

2) Vérifiez si le témoin d'alimentation est de couleur bleu et poussez légèrement le bouton [ON/OFF] selon la flèche.

#### 10. Pas de son ou faible volume pour la vidéo/audio

1) Vérifiez si le fichier vidéo/audio se trouve dans le dossier 'Movie' ou 'Music'.

2) Vérifiez si le volume est '00' et réglez le volume en poussant le **bouton jog** dans le sens ∧ ou ∨.

#### 11. L'écran d'affichage du film ou du fichier image est trop petit.

1) Le fichier de film peut avoir été enregistré en petit format.

2) La taille du fichier image peut être petite.

# **Caractéristiques**

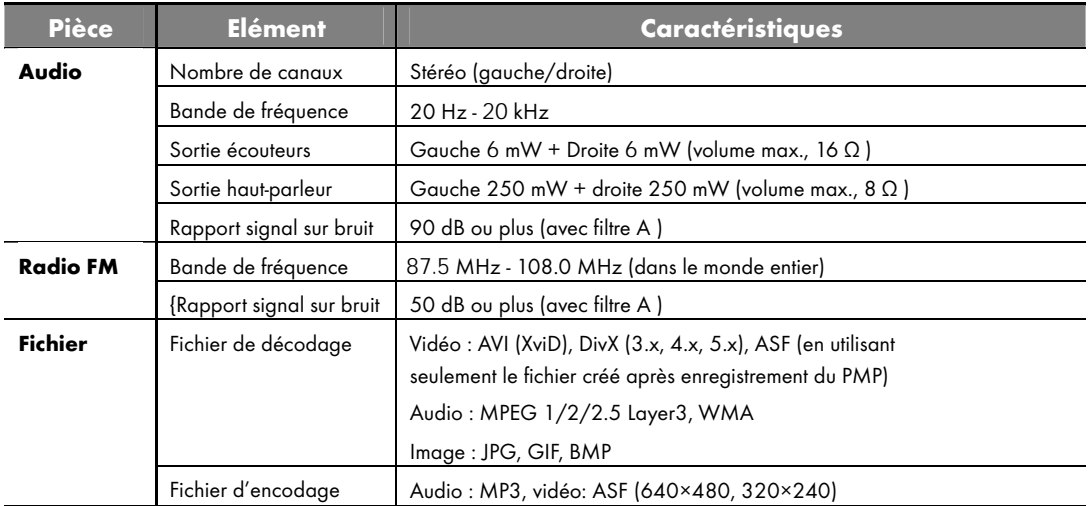

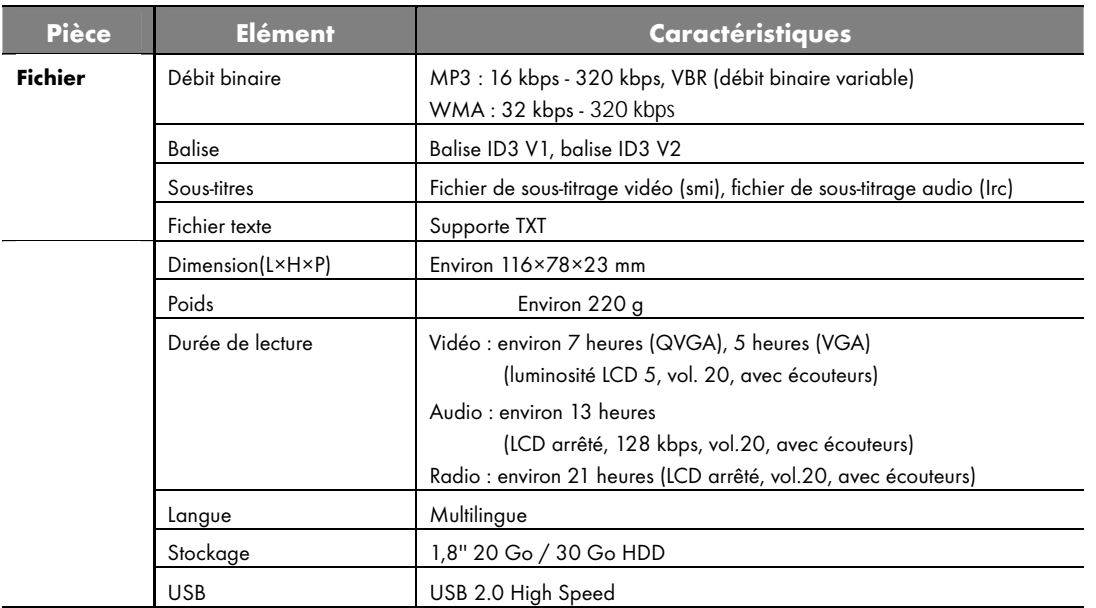

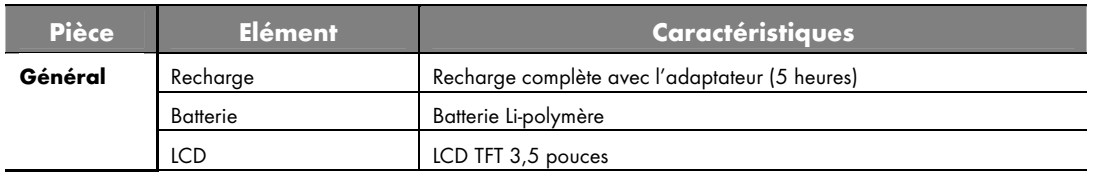

## Remarque concernant l'environnement

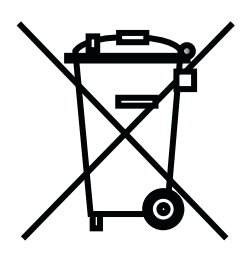

Ce produit a été fabriqué à partir de pièces et matériaux de haute qualité qui peuvent être recyclés et réutilisés.

Veuillez donc ne pas jeter ce produit dans les ordures ménagères à la fin de sa vie. Veuillez l'apporter à un point de collecte et de recyclage d'appareils électriques et électroniques. Ceci est indiqué par ce symbole figurant sur le produit, dans le mode d'emploi et sur l'emballage.

Veuillez vous renseigner sur les points de collecte agréés locaux.

Participez à la protection de l'environnementen recyclant les produits usés.

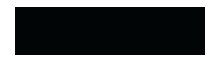

Grundig Multimedia B.V. • De Boelelaan 7 • NL-1083 HJ Amsterdam • http://www.grundig.com

т